Nella nuova finestra di dialogo, seleziona Salvataggio e cerca, in basso, l'opzione per includere il font nella presentazione. Termina confermando con OK.

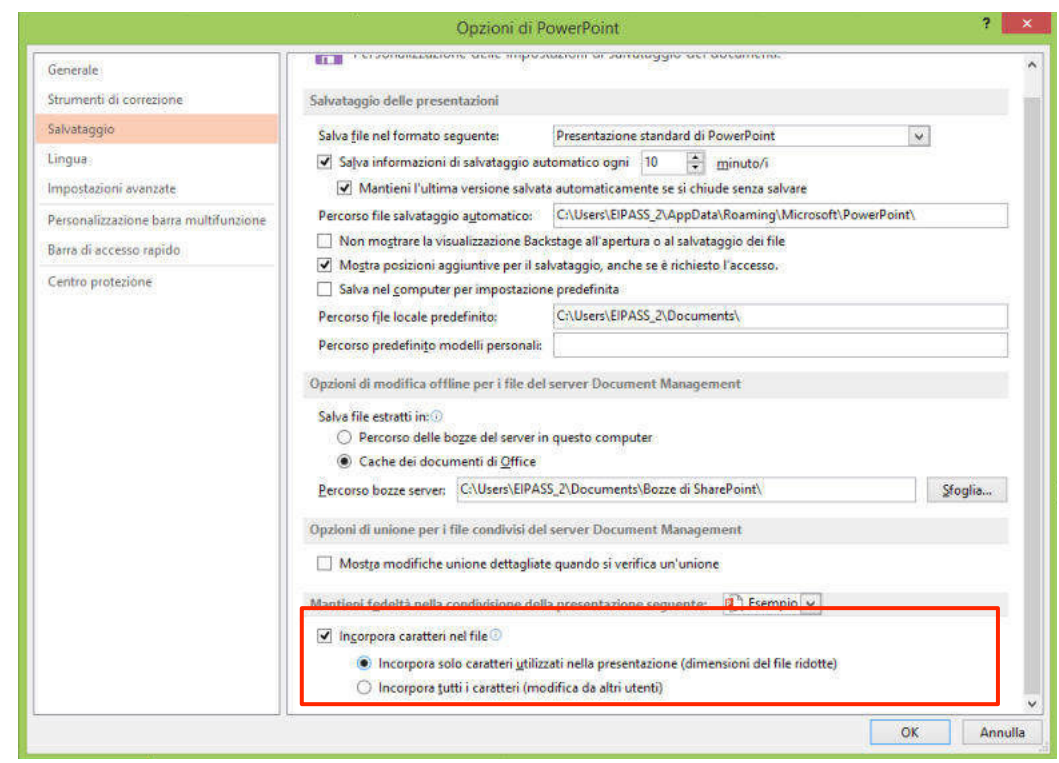

# Figura 46 | Incorpora caratteri nel file presentazione

# *Scegliere le dimensioni*

Anche le dimensioni del testo sono importanti: se il testo sarà troppo grande, la presentazione apparirà frutto del lavoro di un principiante; se al contrario sarà composto con lettere troppo piccole, sarà difficile o impossibile da leggere. Non avrai difficoltà se deciderai di usare i *temi* preimpostati o i *modelli* ma, in ogni caso, è bene che tu conosca le modalità per modificare le dimensioni del testo. Vai in HOME  $\rightarrow$  Carattere e apri il menù Dimensioni Carattere o attiva le icone per ingrandirlo o ridurlo presenti sempre nello stesso gruppo comandi.

#### Figura 47 | Modifica dimensione carattere

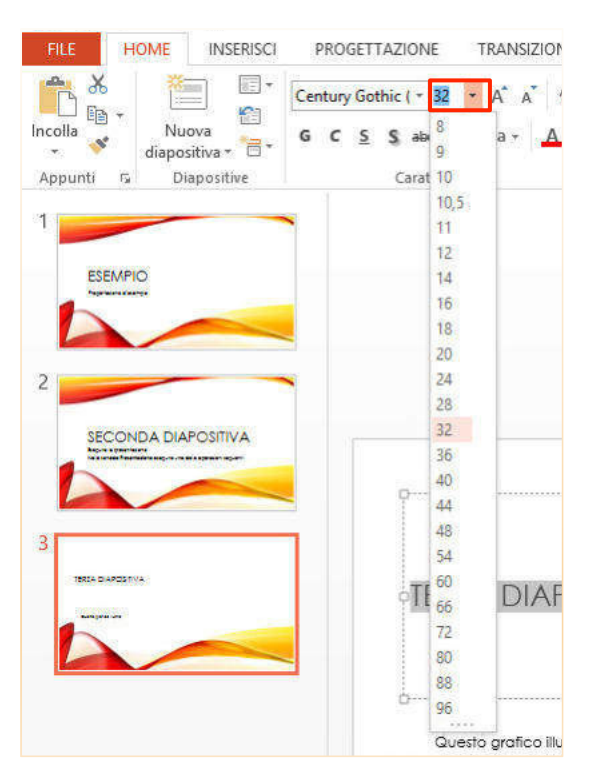

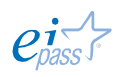

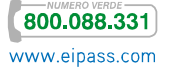

Nello stesso gruppo comandi Carattere, puoi modificare la spaziatura fra i caratteri. Puoi configurare questa caratteristica dall'icona evidenziata nella figura seguente.

### Figura 48 | Regolazione spaziatura caratteri

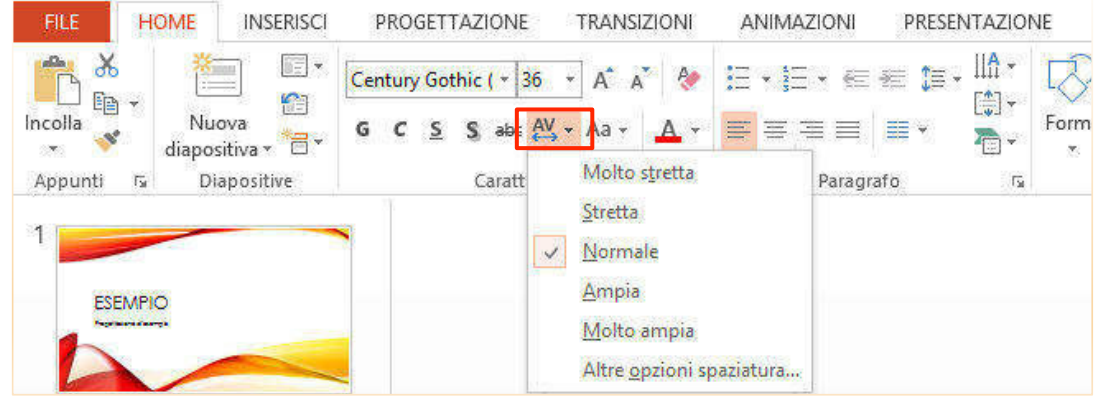

# *Allineamento*

L'allineamento del paragrafo normalmente a sinistra ma puoi scegliere di spostarlo a destra, di farlo centrato o giustificato.

Utilizza i comandi presenti in HOME  $\rightarrow$ Paragrafo.

#### Figura 49 | Comandi allineamento

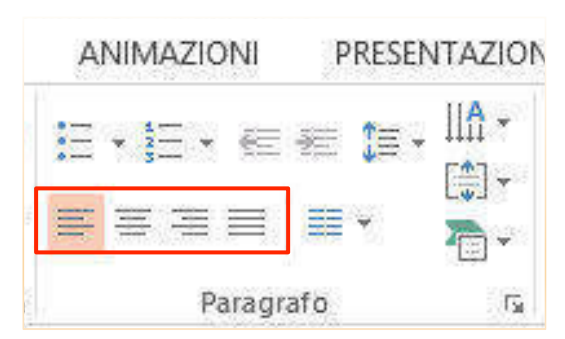

# *Scelta colore*

Per selezionare il *colore* Figura 50 | Seleziona coloredel testo delle *slide*, attiva la specifica icona nel gruppo Carattere, sempre nella scheda HOME.

Visualizzerai i colori del tema che stai utilizzando e potrai scegliere quelli standard e utilizzare altre opzioni (Altri colori e Contagocce).

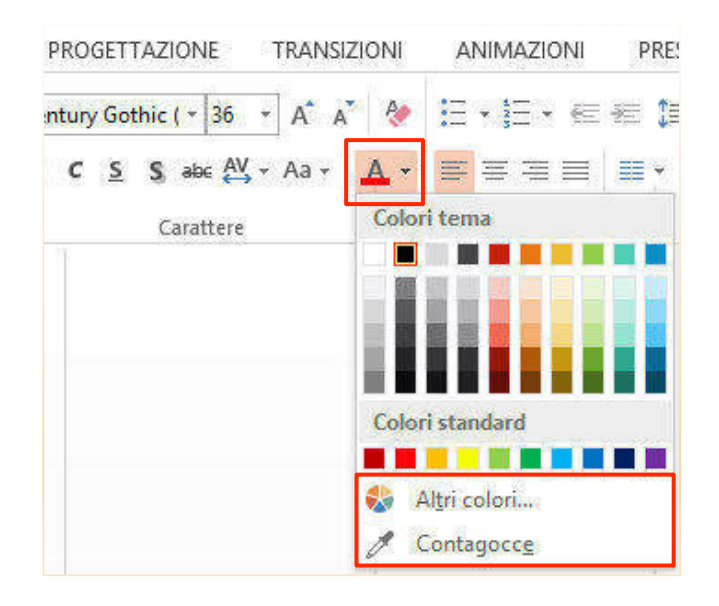

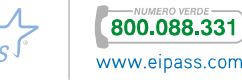

Seleziona la porzione di testo di cui vuoi Figura 51 | Contagocce modificare il colore (*m*, nell'esempio). Attiva lo strumento Contagocce e posizionati sulla lettera o su qualsiasi altro elemento di cui vuoi copiare il colore (*p*, nell'esempio).

Comparirà un quadratino in cui vedrai il colore che stai scegliendo, con l'indicazione dei riferimenti RGB. Cliccando, assegnerai il colore al testo selezionato.

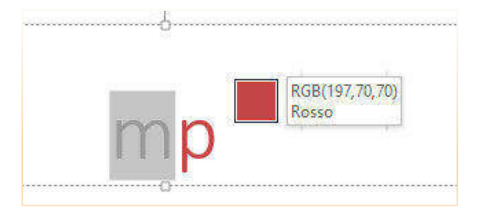

# *Attributi ed effetti testo*

Le opzioni per modificare gli *effetti colore* dei testi sono ancora più ampie se vai nella scheda FORMATO, attiva quando selezioni il *testo*.

Per esempio, puoi arricchirlo con una linea di contorno da Contorno testo.

# Figura 52 | Attivazione *contorno testo* da scheda FORMATO

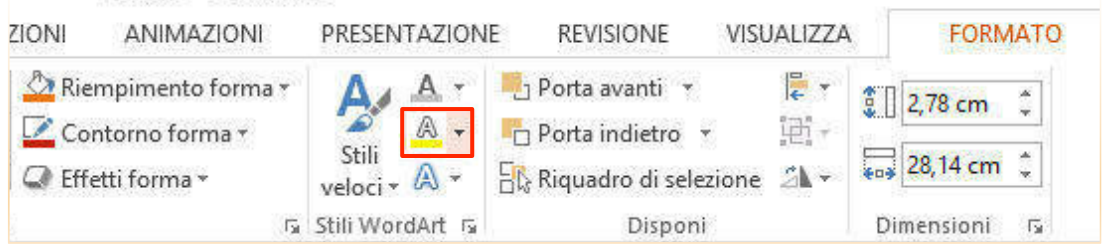

Oppure, come indicato nella figura seguente, puoi riempire il testo con

- un colore
- § una sfumatura o
- § con una trama
- § un'immagine personalizzata.

(Vedi la figura nella pagina successiva)

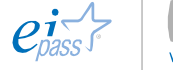

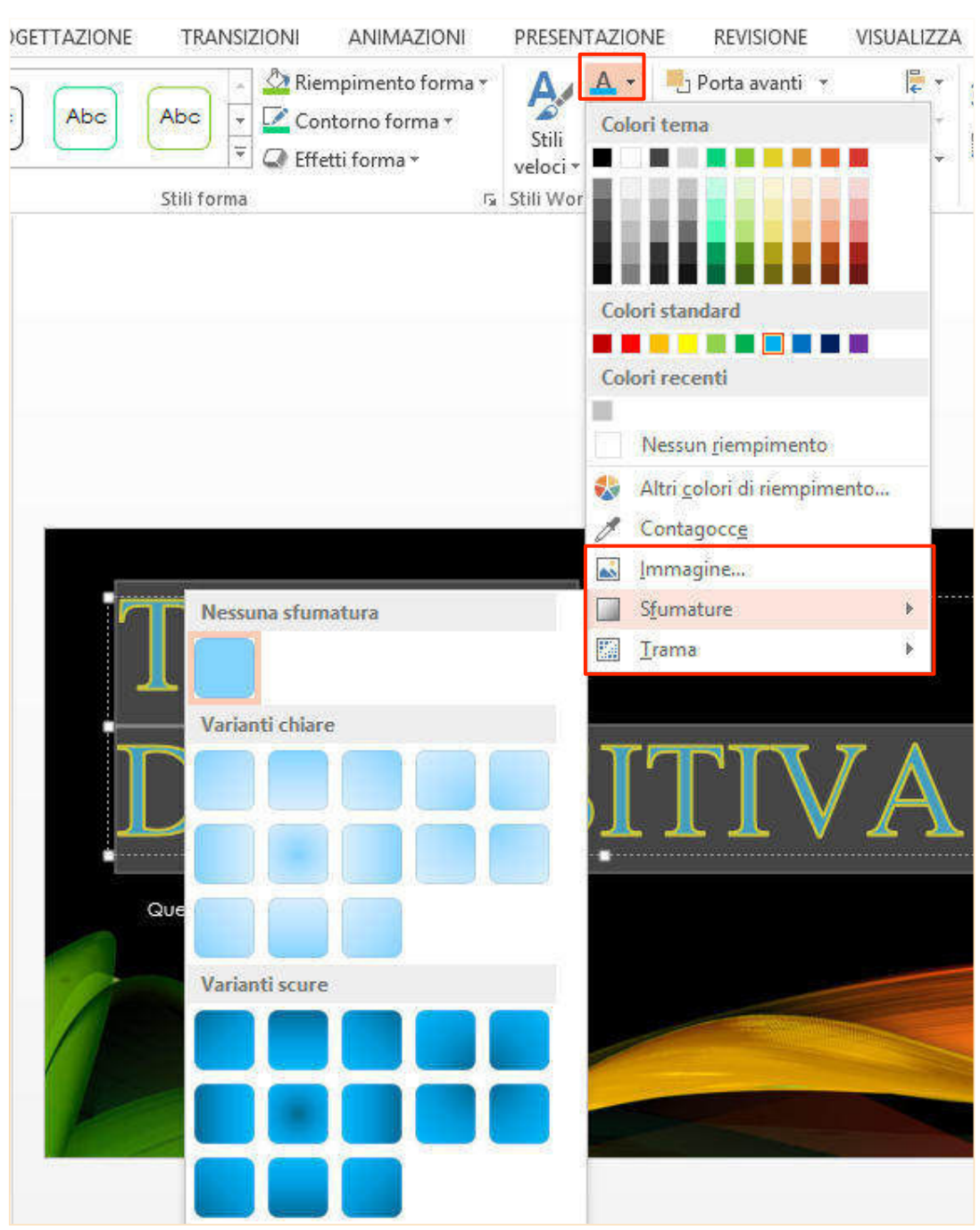

### Figura 53 | Opzioni formato testo

Nello stesso gruppo comandi c'è anche Stili veloci.

Si tratta di format tra cui puoi scegliere facilmente un mix di

- § colore,
- § riempimento,
- § contorno,
- § ombra,

che ti consente di evidenziare e rendere gradevole la porzione di testo che vuoi rimanga in mente ai tuoi ascoltatori. Vediamo il comando nella figura 54 che segue.

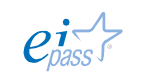

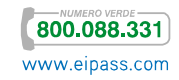

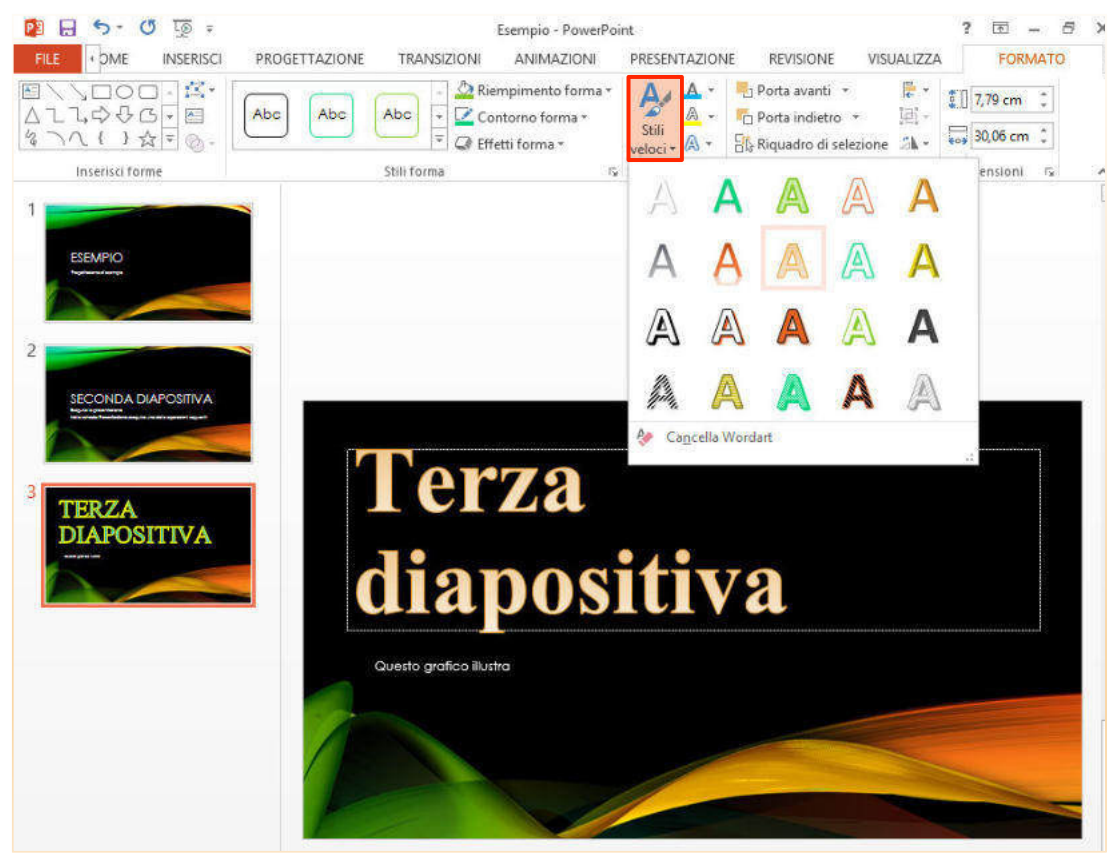

# Figura 54 | Applicazione stili veloci

Passando con il cursore sulle diverse opzioni a disposizione, vedrai il testo modificato in anteprima; applica lo *stile* con un clic.

Per creare ancora più F**igura** 55 | Effetti di testo dinamicità, puoi attivare uno dei molteplici Effetti di testo che ti permettono di aggiungere

- § Riflessi,
- § Aloni,
- § Effetti 3D,
- § Ombre,
- § Distorsioni Rilievo,

il tutto con diverse gradazioni.

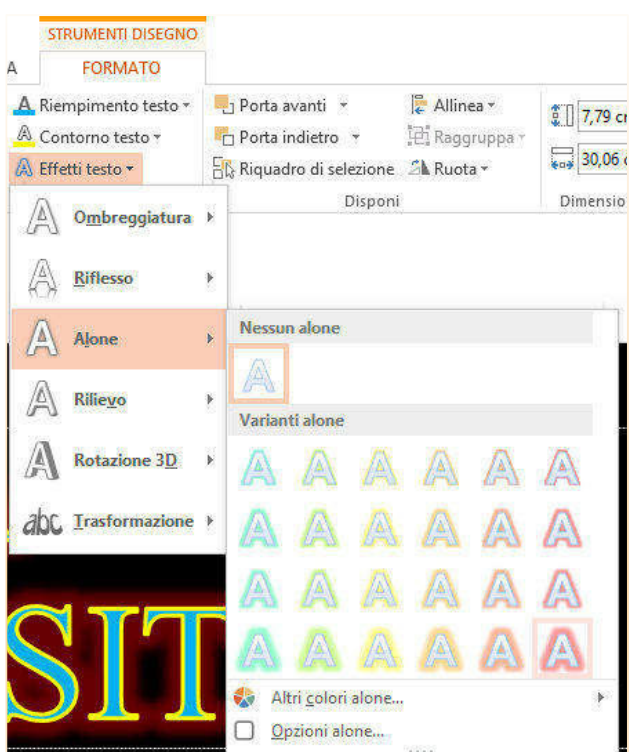

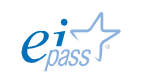

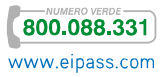

In questa sede è giusto anche ricordare che i più semplici attributi di testo sono quelli relativi all'uso di Grassetto e Corsivo, che puoi attivare, come in tutti gli applicativi del pacchetto *Office*, con i tasti di scelta rapida CTRL + G e CTRL + I. Puoi anche utilizzare il *menù contestuale* che appare quando fai clic destro sul testo o le icone presenti nel gruppo comandi Carattere nella scheda HOME.

# 1.4.3 Impiego liste

Nelle presentazioni, le *liste numerate* o *puntate* sono elementi assai comuni e funzionali perché permettono di enfatizzare *idee* e *passaggi importanti* della nostra comunicazione.

Per creare una lista in una casella di testo, posiziona il cursore e fai clic sull'icona Elenco puntato sì/no <sup>che</sup> che trovi nella *barra degli strumenti* o nel menù Formato. In questo secondo caso, potrai scegliere anche la tipologia di elenco e quindi il punto per l'elenco puntato oppure il numero o la lettera e le diverse conformazioni per l'elenco numerato.

#### Figura 56 | Elenchi puntati e numerati

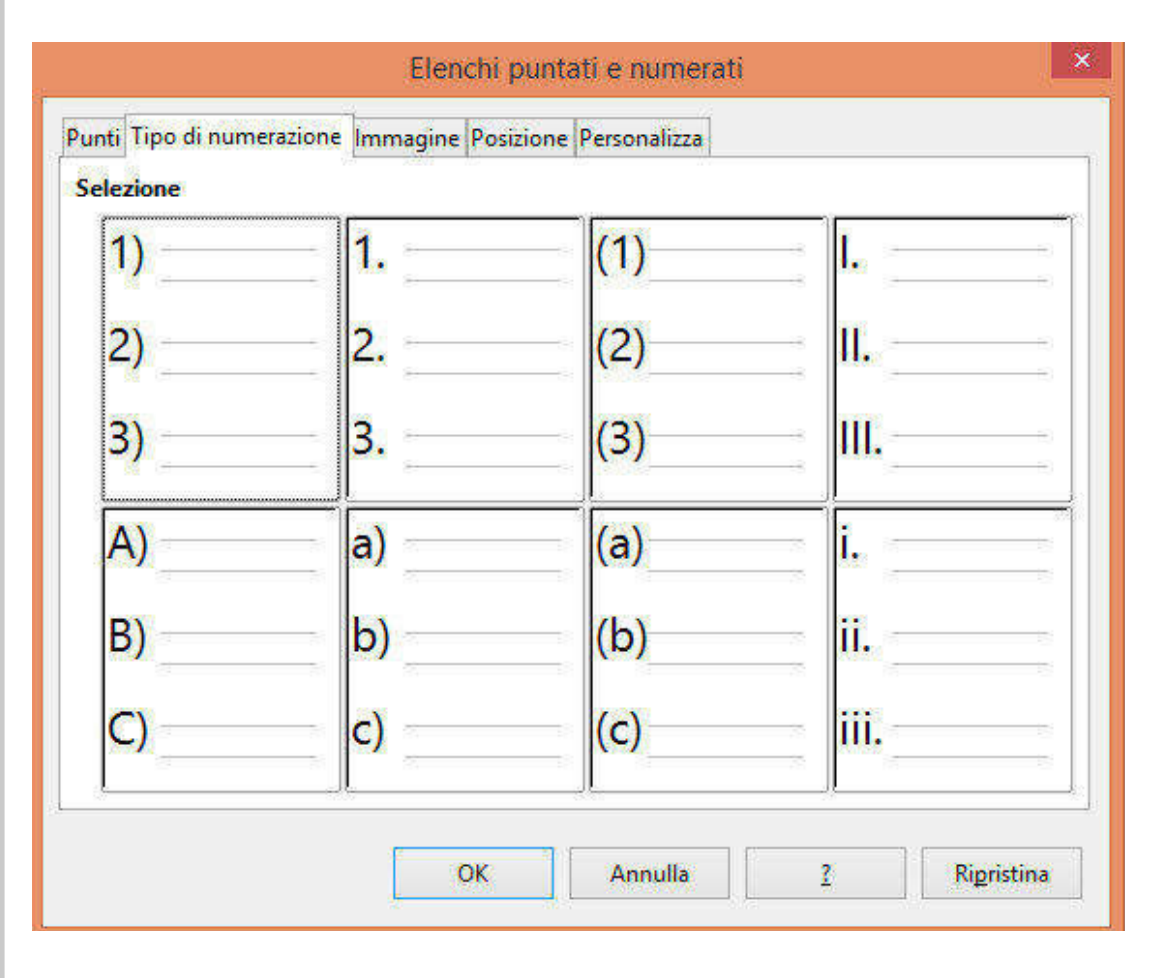

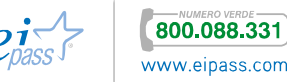

Per attivare le liste, vai in HOME > Figura 57 | Attiva elenco puntato Gruppo comandi Paragrafo.

Scegli Elenchi puntati e seleziona quello che ritieni adeguato alla tua slide.

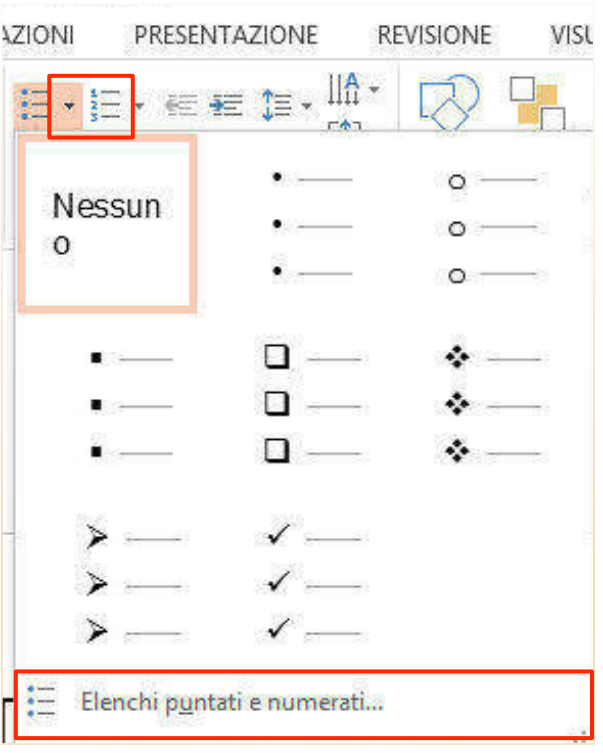

Se vuoi inserire invece un *elenco*  Figura 58 | Elenco numerato *numerato* aziona la relativa icona sempre in HOME  $\rightarrow$  Gruppo comandi Paragrafo e scegli una tipologia tra quelle presenti.

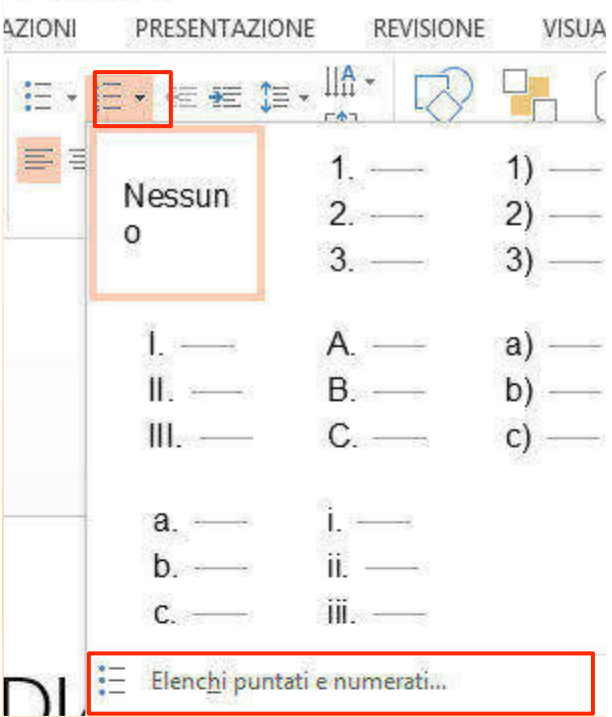

Cliccando, in entrambi i casi, su Elenchi puntati e numerati…, puoi settare gli elenchi con ulteriori opzioni.

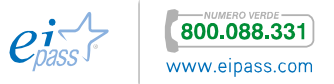

# 2. ORGANIZZARE IL CONTENUTO

Abbiamo visto gli elementi principali di una presentazione e gli strumenti principali per interagire con i programmi per elaborare le presentazioni multimediali, ora in modo più dettagliato dovrai affrontare l'organizzazione del contenuto, imparando a usare i modelli per rendere più rapida e coerente l'elaborazione della presentazione.

Acquisirai familiarità con la scelta del layout e l'inserimento di contenuti extratestuali e comprenderai le modalità di collegamento o inclusione di contenuti e risorse esterne.

# 2.1 Modelli

Quasi tutte le presentazioni sono costituite da una serie più o meno numerosa di *slide*, per cui è importante che tu mantenga coerenza tra loro. I software per la creazione di presentazioni multimediali mettono a disposizione una serie di *modelli* predefiniti che ti permettono di raggiungere agevolmente l'obiettivo di una presentazione ben costruita.

# 2.1.1 Selezionare e impiegare differenti modelli di slide

Se hai deciso di impiegare un *modello* predefinito, devi scegliere uno che ben interpreti il nostro messaggio.

Il modello seguente, ad esempio, potrebbe essere indicato per una presentazione di biologia ma difficilmente sarebbe adeguata per presentare i dati di vendita di un'azienda che si occupa di auto.

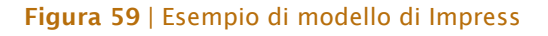

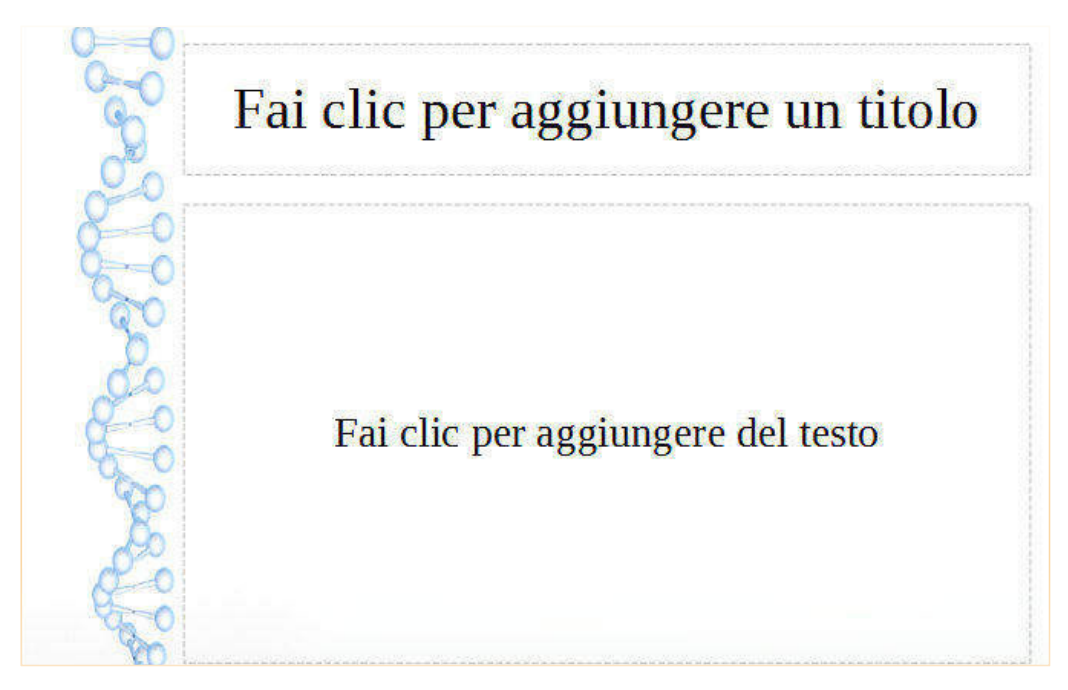

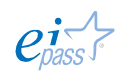

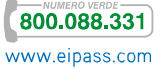

In PowerPoint, la scelta di modelli è sicuramente più ampia che in Impress. Tuttavia devi sempre selezionare con cura il tuo modello per evitare infelici cadute di stile.

Ed

Per selezionare un modello o meglio una pagina master vai in Pannello Attività  $\rightarrow$  Pagina master (vedi p. 17) e individua il modello di tuo interesse attivandolo come base della tua *slide* con un clic.

Sono solitamente molto generici per cui toccherà a te personalizzarli e renderli interessanti.

Una *pagina master* comprende:

- § Il colore dello sfondo,
- la grafica,
- § il logo,
- § le intestazioni
- § gli eventuali piè di pagina,
- § la posizione delle caselle di testo
- § la formattazione del testo.

# Figura 60 | Selezione modello in pagine master

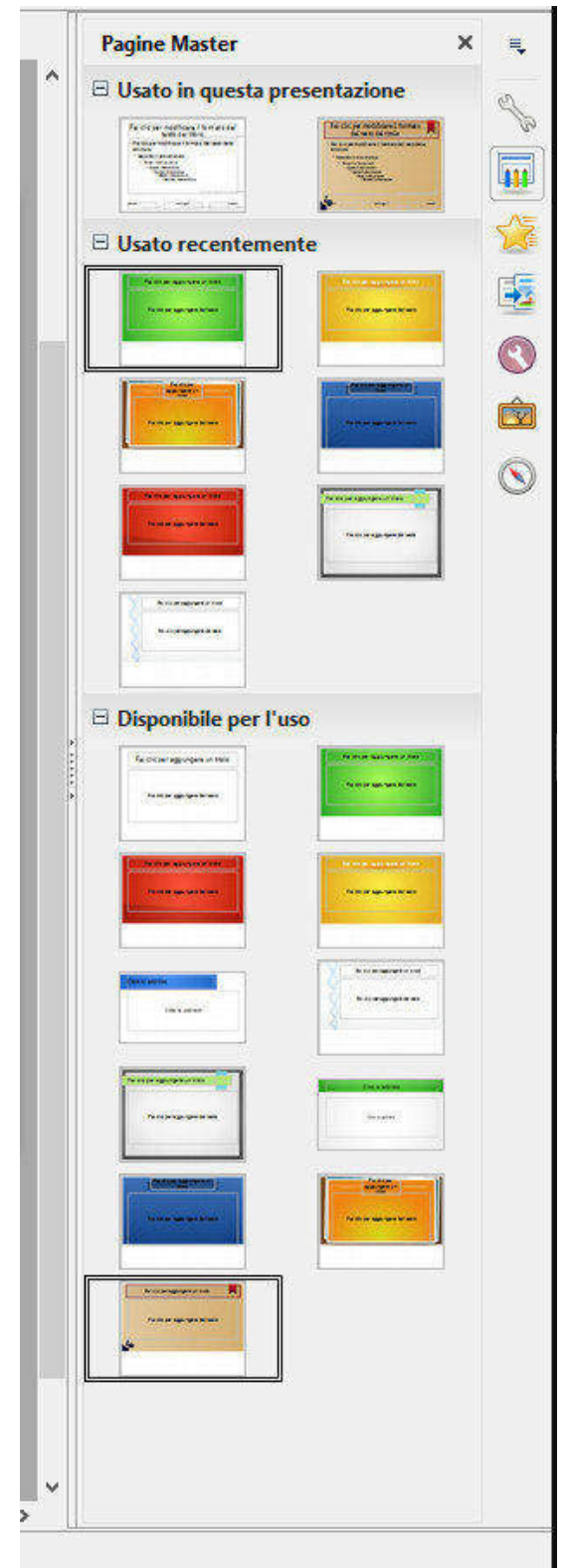

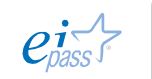

 $P<sup>2</sup>$ 

In PowerPoint, la scelta di *modelli* è molto ampia e, inoltre, è facile accedere alle risorse online messe a disposizione degli utenti. Come abbiamo visto sopra, già all'apertura del programma, puoi scegliere tra numerosi *modelli*, che potrai anche modificare in seguito. Per iniziare a lavorare su un modello, clicca sull'anteprima e conferma con Crea.

Se hai già aperto la tua *presentazione* e vuoi scegliere o modificarne il modello, vai in PROGETTAZIONE  $\rightarrow$  Temi, fai clic sulla freccia che trovi nell'angolo in basso a destra del riquadro, attiva Altro e seleziona il modello che ti piace maggiormente, cliccandoci sopra.

# Figura 61 | Seleziona modello o tema

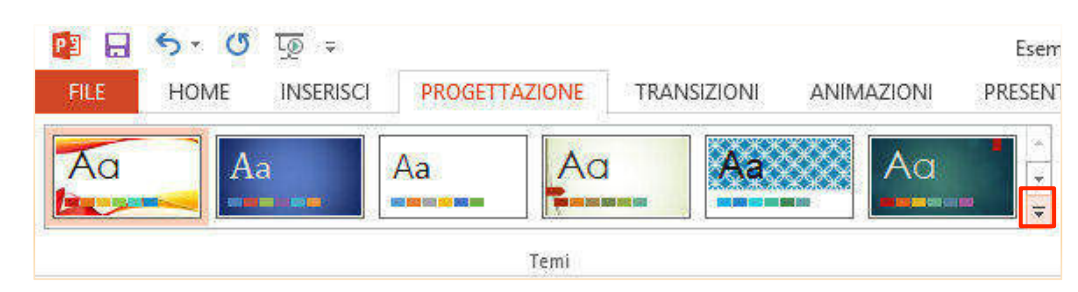

# 2.1.2 Modificare modelli predefiniti e creare slide principali per uniformare la presentazione

Con questi programmi, puoi creare anche tu dei modelli da reimpiegare in altre presentazioni.

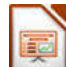

Crea una nuova *Pagina master* selezionando Visualizza > Barra degli Strumenti > Vista sfondo. Apparirà una specifica barra. Le variazioni che apporterai saranno presenti in tutte le *slide* che usano quella pagina master come modello.

## Figura 62 | Barra specifica

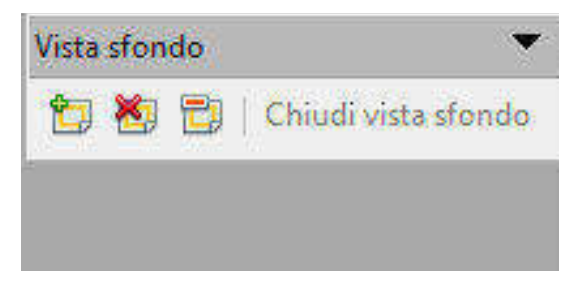

Fai clic sulla prima icona per creare una nuova *Pagina master* e rinominala dal *menù contestuale* facendo clic sull'anteprima nel pannello delle diapositive. In alternativa,

fai cli sulla terza icona **izi** 

L'icona centrale ti consente di eliminare le *Pagine master* che non ti sono più utili.

Per modificare sfondo, grafica, stili e formattazione del testo della nuova *Pagina master*, procedi così: Visualizza  $\rightarrow$  Barra degli Strumenti  $\rightarrow$  Vista sfondo.

Seleziona una *Pagina master* esistente dal pannello Pagina master e apri il *menù contestuale* facendo clic destro su di essa.

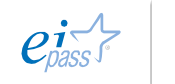

# Figura 63 | Modifica Pagina master

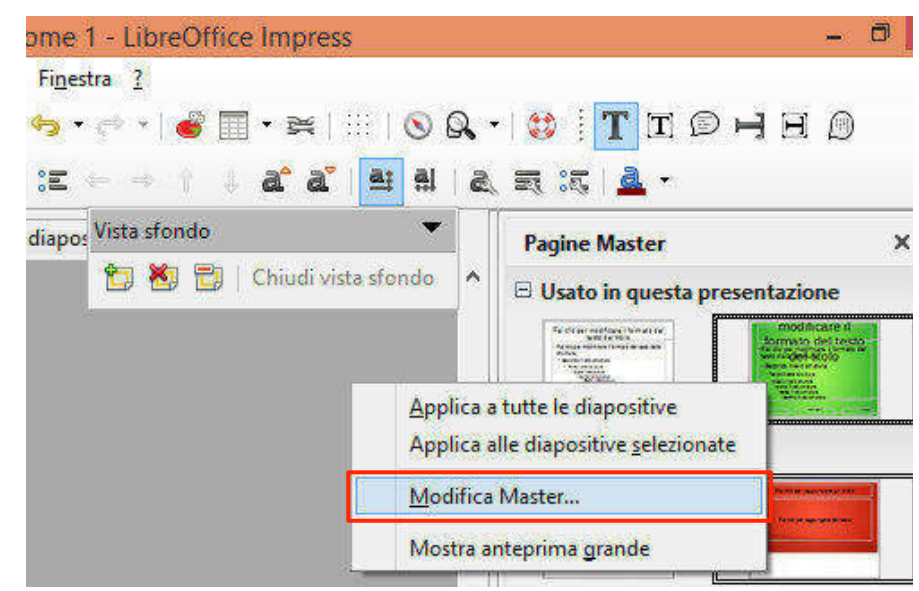

Per esempio, se vuoi cambiare i colori di sfondo, vai in Formato  $\Box$  Pagina  $\Box$  Sfondo e seleziona un'opzione tra:

- § Nessuno
- § Colore
- § Sfumatura
- § Tratteggio
- § Bitmap

## Figura 64 | Modifica sfondo *Pagina master*

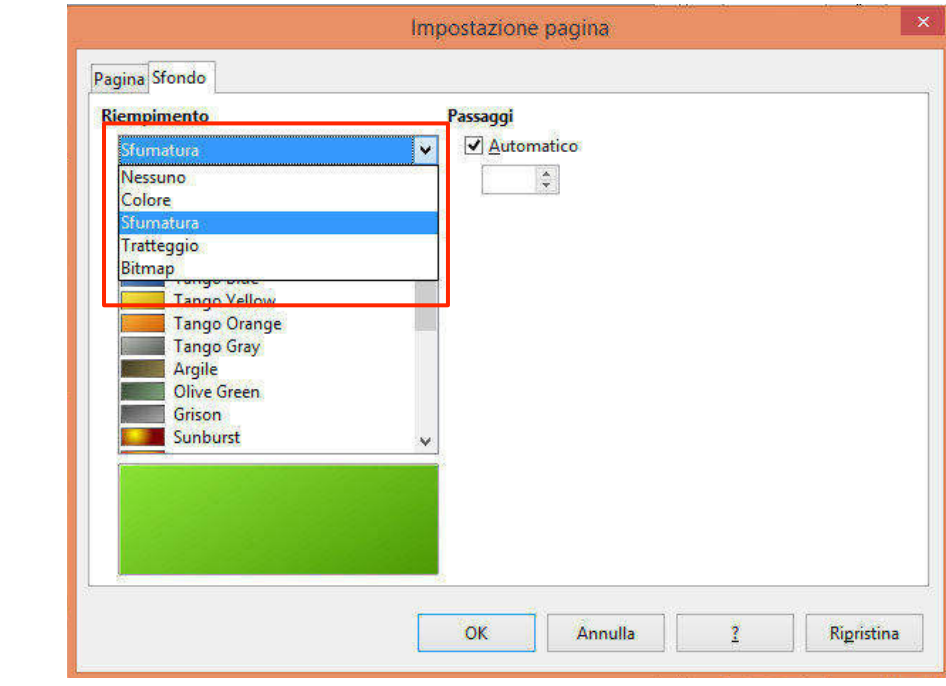

Completa con OK e poi termina con Chiudi Vista sfondo.

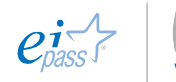

 $P<sup>2</sup>$ 

Ci sono diverse possibilità per modificare il *tema* in PowerPoint: ad esempio, scegli un *modello* o un *tema predefinito* e applica una Variante (non sempre disponibile) che ti permette di mantenere gli *stili* grafici e testuali ma di modificare la cromia.

In questo caso puoi scegliere il tema non solo con lo sfondo azzurro ma anche con il verde, il rosso e il nero. Trovi tutte le varianti nella scheda PROGETTAZIONE.

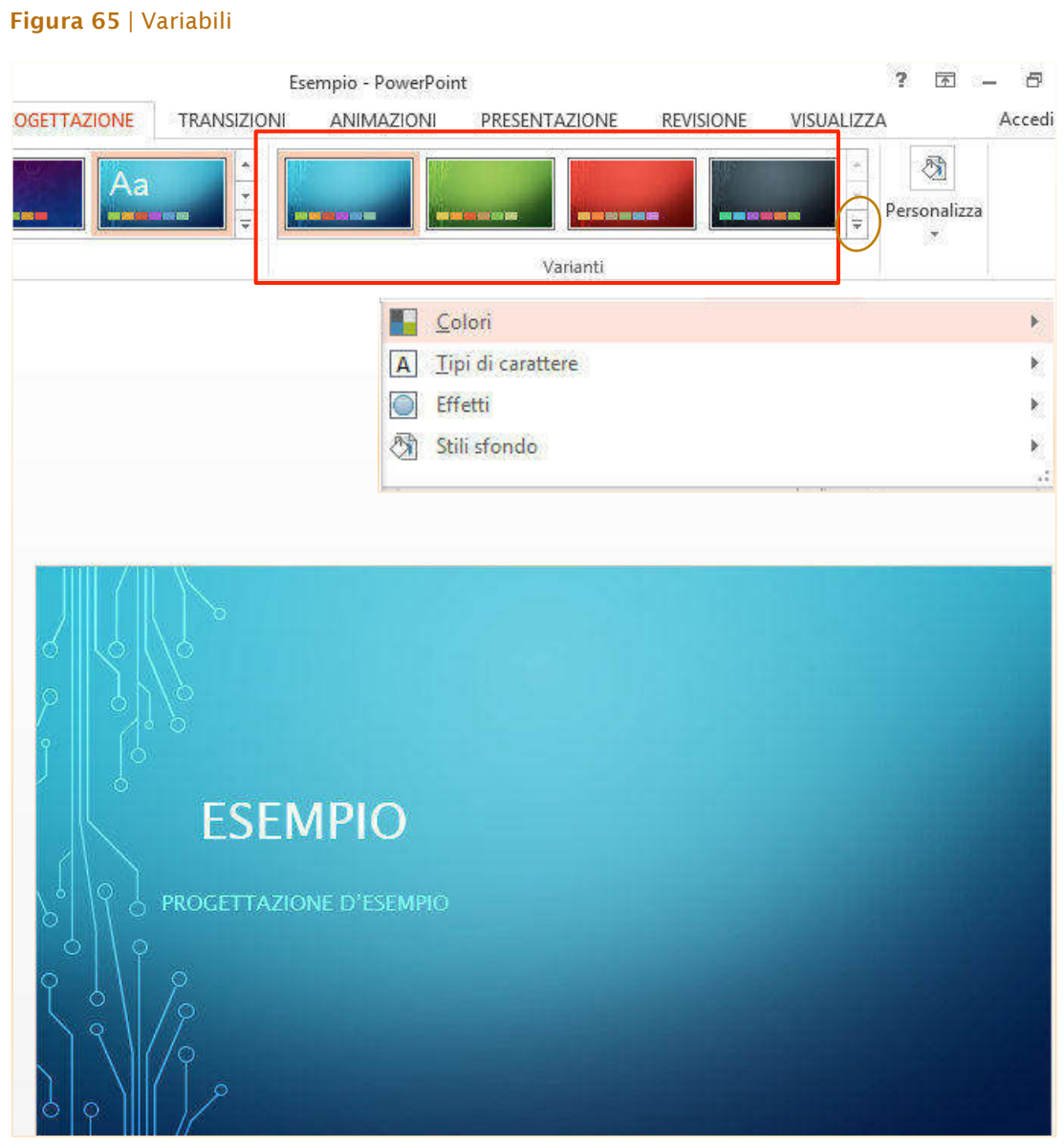

Nel riquadro Varianti, facendo clic sulla freccia in giù, nell'angolo destro in basso, puoi attivare altre opzioni.

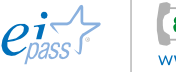

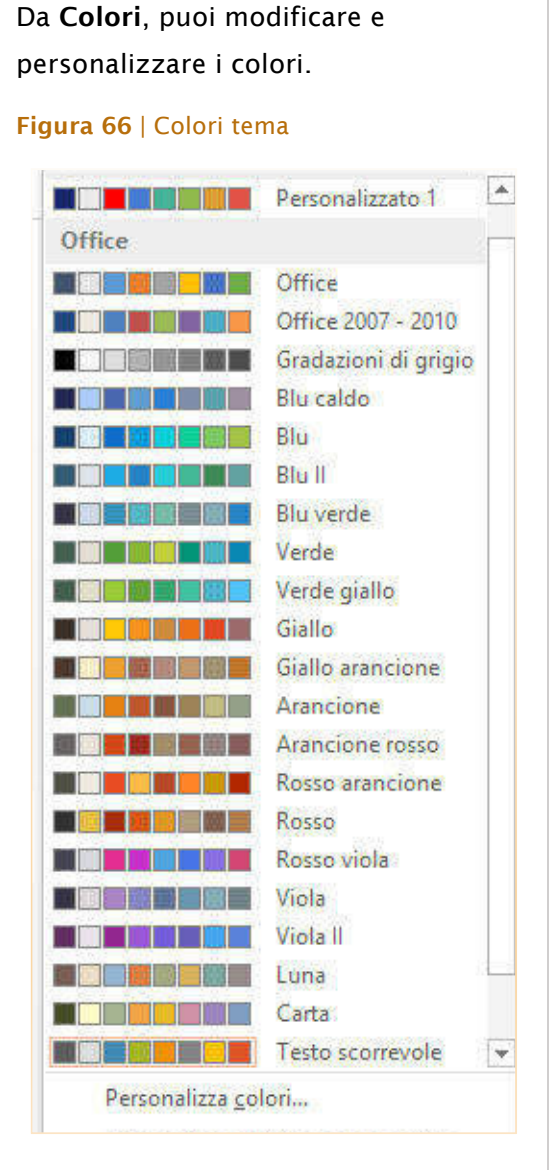

Da Tipi di carattere, puoi scegliere set predefiniti per dimensioni e livelli di testo (titolo, intestazione, corpo, ecc.).

#### Figura 67 | Tipi di Carattere del tema

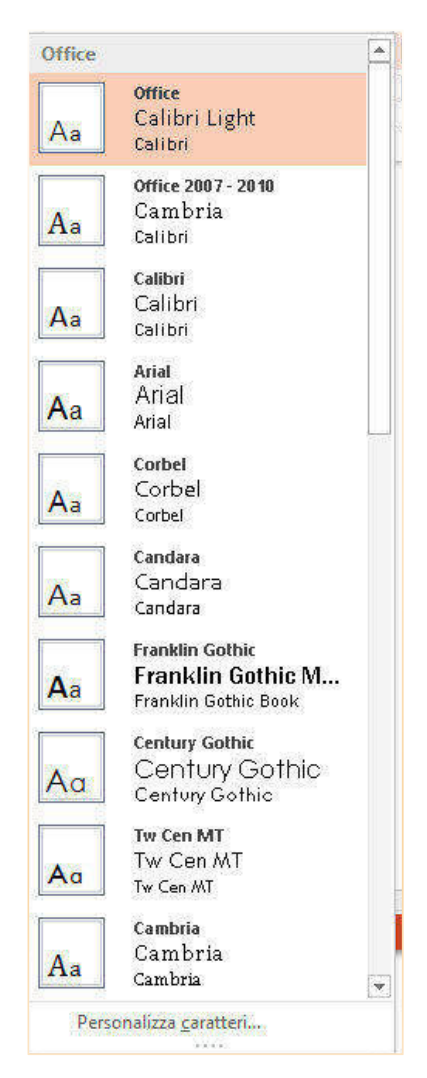

L'opzione Effetti può essere utilizzato nel caso in cui tu abbia inserito una *SmartArt*.

Gli stili di sfondo ti permettono di scegliere diverse tipologie di sfumature da un *menù anteprime*.

# Figura 68 | Menù Formato sfondo

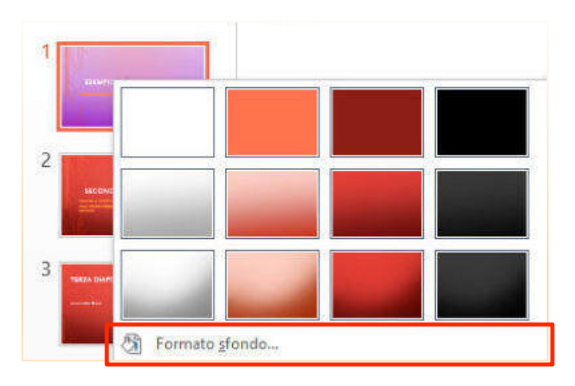

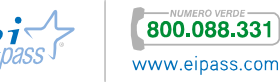

Puoi intervenire ulteriormente sullo sfondo, attivando, dal *menù anteprime*, il pannello Formato Sfondo (vedi la figura precedente), che si aprirà sulla destra dello schermo.

Qui potrai selezionare opzioni dettagliate ed eventualmente caricare un'immagine di sfondo.

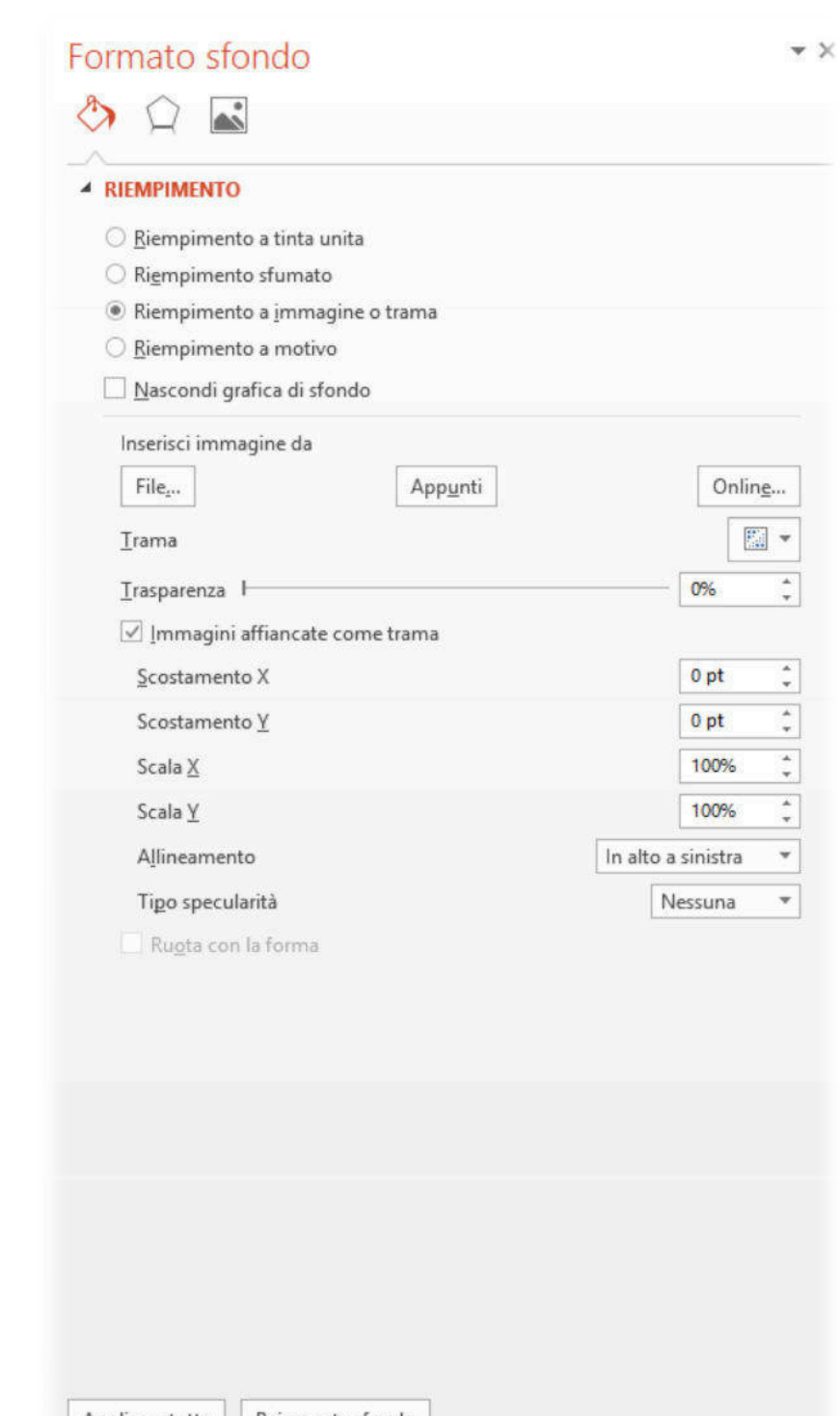

Figura 69 | Pannello Formato sfondo

Applica a tutte | Reimposta sfondo

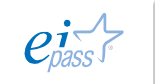

Se vuoi utilizzare anche successivamente il tuo *modello modificato*, vai in VISUALIZZA  $\rightarrow$  Schema diapositiva.

Vai sull'anteprima della slide sulla sinistra e clicca con il destro. Utilizza i comandi del *menù contestuale* per *salvare*, *cancellare* o *modificare* le *slide master* ossia le diapositive di base che contengono temi, layout e stili di carattere predefiniti.

#### FILE SCHEMA DIAPOSITIVA **HOME INSERIS** 距 电阻 Ø 医 Normale Visualizzazione Sequenza Pagina Visualizzazione Struttura diapositive note di lettura Visualizzazioni presentazione À **FARE CUC PER MODIFICARE LOT** 86 Taglia **En Copia Department Opzioni Incolla: DLE** Inserisci schema diapositiva **inserisci layout** Duplica schema diapositiva 噮 Elimina schema G Mantieni master 扈 Rinomina master Layout Schema diapositiva...

Figura 70 | Comandi diapositiva master

Un altro modo per salvare e riutilizzare le nostre *presentazioni*, creando dei nuovi modelli: da FILE → Salva con nome seleziona Modello di PowerPoint. La destinazione di salvataggio sarà automaticamente la cartella dei Modelli di Office Personalizzati.

## Figura 71 | Seleziona modello personalizzato

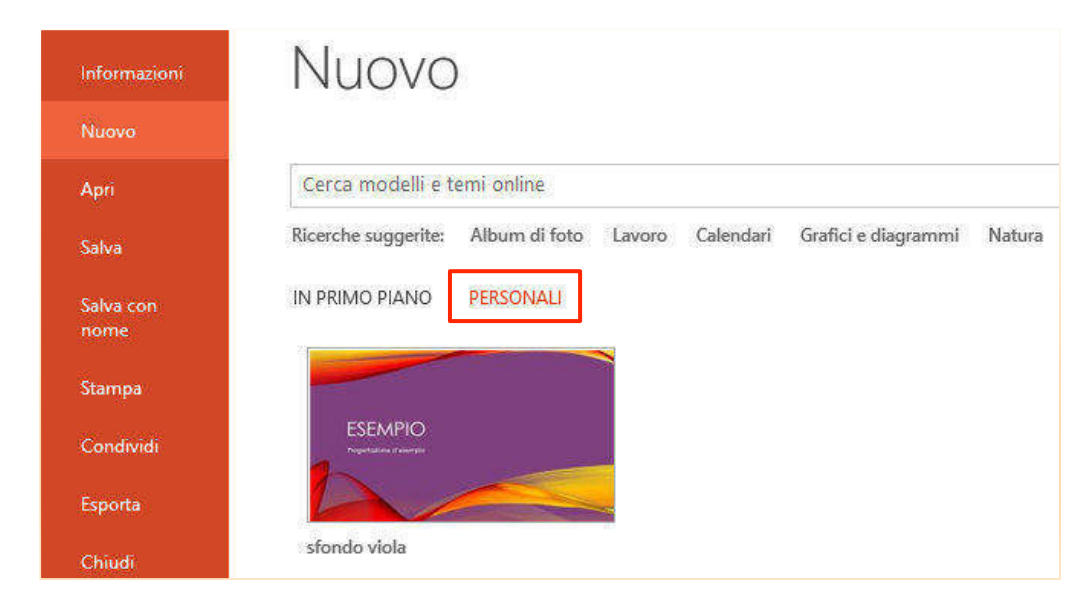

Quando sceglierai di utilizzare un tuo modello salvato per una nuova presentazione, lo troverai in Nuovo  $\rightarrow$  Personali.

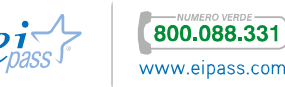

# 2.2 Struttura del contenuto

Per rendere attraente una *presentazione* è importante variare i contenuti e creare dinamicità con la presenza di elementi grafici che, se realizzati con cura, permettono di comunicare incisivamente.

# 2.2.1 Inserimento di grafici e tabelle

Puoi inserire un *grafico* nella presentazione come oggetto OLE (vedi più approfonditamente in seguito) o usando gli strumenti previsti.

Vai in Inserisci  $\rightarrow$  Pagina o utilizza il *menù contestuale* dal Pannello diapositive  $\rightarrow$ Nuova diapositiva.

Nella nuova diapositiva (il cui layout deve prevedere una casella contenuto) puoi osservare una serie di quattro icone in un quadrato grigio. Passandoci sopra con il cursore, viene indicata la loro funzione.

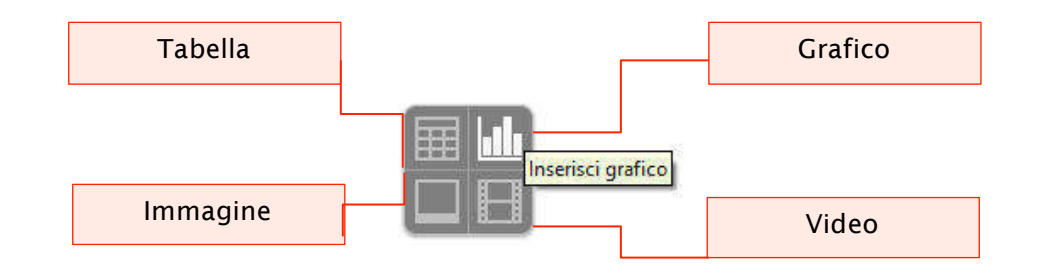

#### Figura 72 | Icone inserimento tipologia contenuti

# *Grafici*

Per inserire un grafico, scegli la relativa icona in alto a destra. L'elemento desiderato viene inserito nella diapositiva.

Puoi selezionare una diversa tipologia di grafico, rispetto a quella di default, utilizzando i comandi disponibili nella *barra degli strumenti*, che si modifica mentre lavori su un grafico.

# Figura 73 | Strumenti grafico

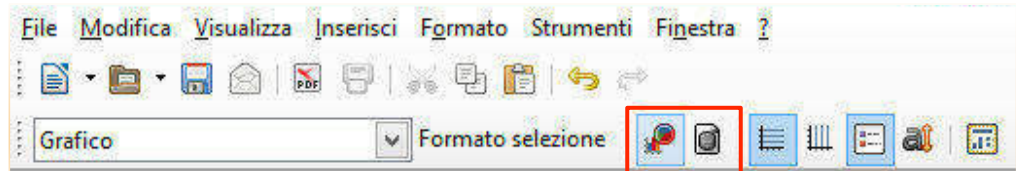

La prima icona indicata nella figura precedente serve a cambiare il tipo di grafico.

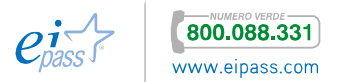

La seconda apre una Figura 74 | Tabella dati per grafico *tabella* (indicata di seguito) per l'inserimento dei dati in un *foglio di calcolo*, con cui costruire il grafico.

Tutte le indicazioni per costruire grafici sono nel capitolo 3 dell'Ei-book relativo al modulo 5, dedicato ai programmi per elaborare *fogli di calcolo*.

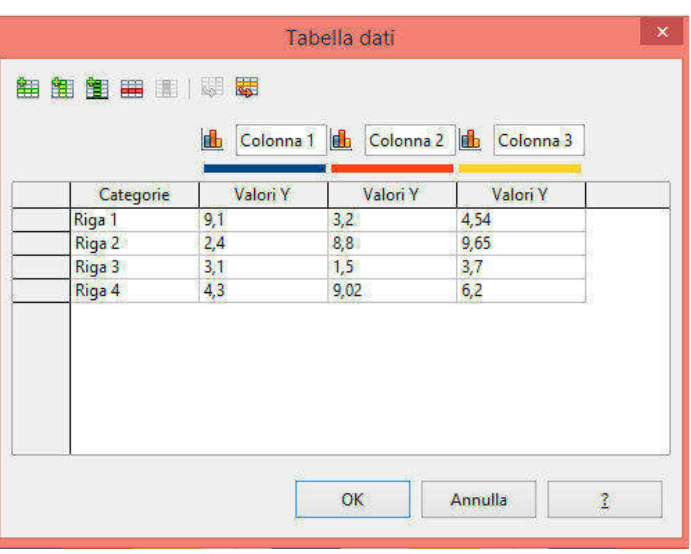

# *Tabelle*

Scegliendo l'icona *Tabella* (in alto a sinistra nella Figura 72), inserisci una tabella all'interno della tua *slide*.

Si tratta di un modo di proporre dati e informazioni perfetto per una presentazione, perché ti permette di organizzare, in righe e colonne, quello che in un lungo testo esplicativo andrebbe probabilmente disperso.

Puoi realizzare una tabella anche utilizzando il menù Inserisci  $\rightarrow$  Tabella o ancora

l'icona  $\mathbb{H}$ .

In ogni caso, compare la *finestra di dialogo* in cui puoi fissare quante righe e quante colonne visualizzare.

Conferma con Ok, per inserire la tabella nella *slide*.

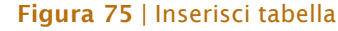

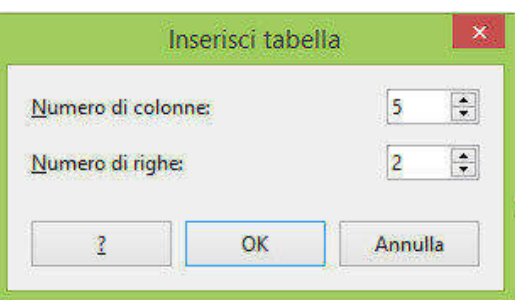

Puoi elaborarla con gli strumenti presenti nel Pannello attività a destra, che ti permettono di definire *formattazione* e *caratteristiche*, sia della tabella stessa che del suo contenuto.

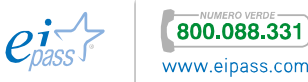

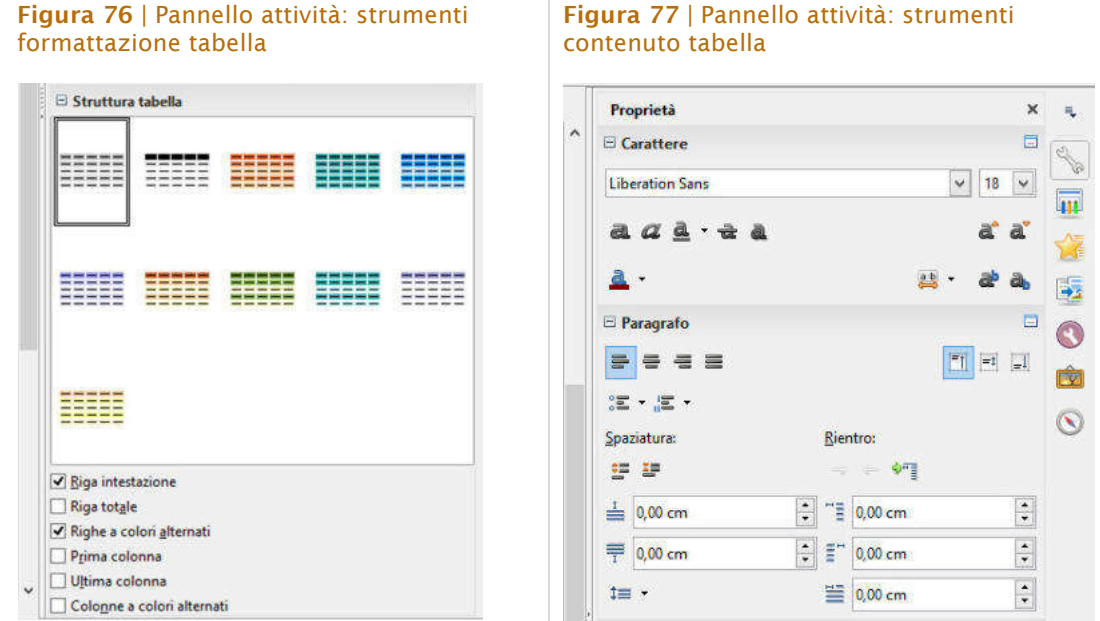

Puoi attivare anche la *barra degli strumenti* da Visualizza  $\rightarrow$  Barre degli strumenti  $\rightarrow$  Tabella (solitamente compare in basso sulla barra di stato):

## Figura 78 | Barra degli strumenti Tabella

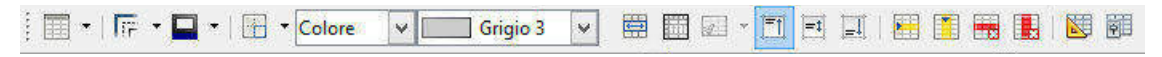

Vediamo, nell'ordine, i comandi presenti:

- Tabella  $\overline{\mathbb{H}}$  \* consente di creare una nuova tabella nella diapositiva selezionata.
- Stile linea  $\frac{107.7}{100}$  cambia il tipo di linea di contorno per le celle selezionate della tabella.
- Colore linea cornice  $\blacksquare$  ti serve per scegliere il colore dei bordi.
- **•** Bordi  $\boxed{11}$  ti permette di Figura 79 | Configurazione Bordi configurare la disposizione dei bordi, selezionando quali vedere e quali nascondere. La figura seguente illustra gli schemi possibili.

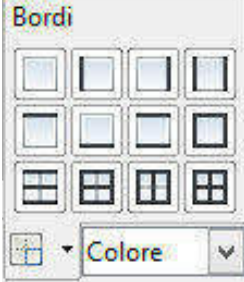

§ Stile di riempimento presenta 5 opzioni di riempimento dello sfondo *celle*: nessuno, colore, sfumatura, tratteggio e bitmap. In base alla scelta effettuata, il menù successivo ti presenta opzioni differenti.

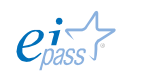

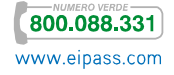

- Unisci celle **consente di unire più celle eliminando i bordi interni.**
- § Dividi celle consente di creare suddivisioni all'interno di una cella. L'icona attiva una *finestra di dialogo* che ti permette di definire il numero e la tipologia delle suddivisioni.

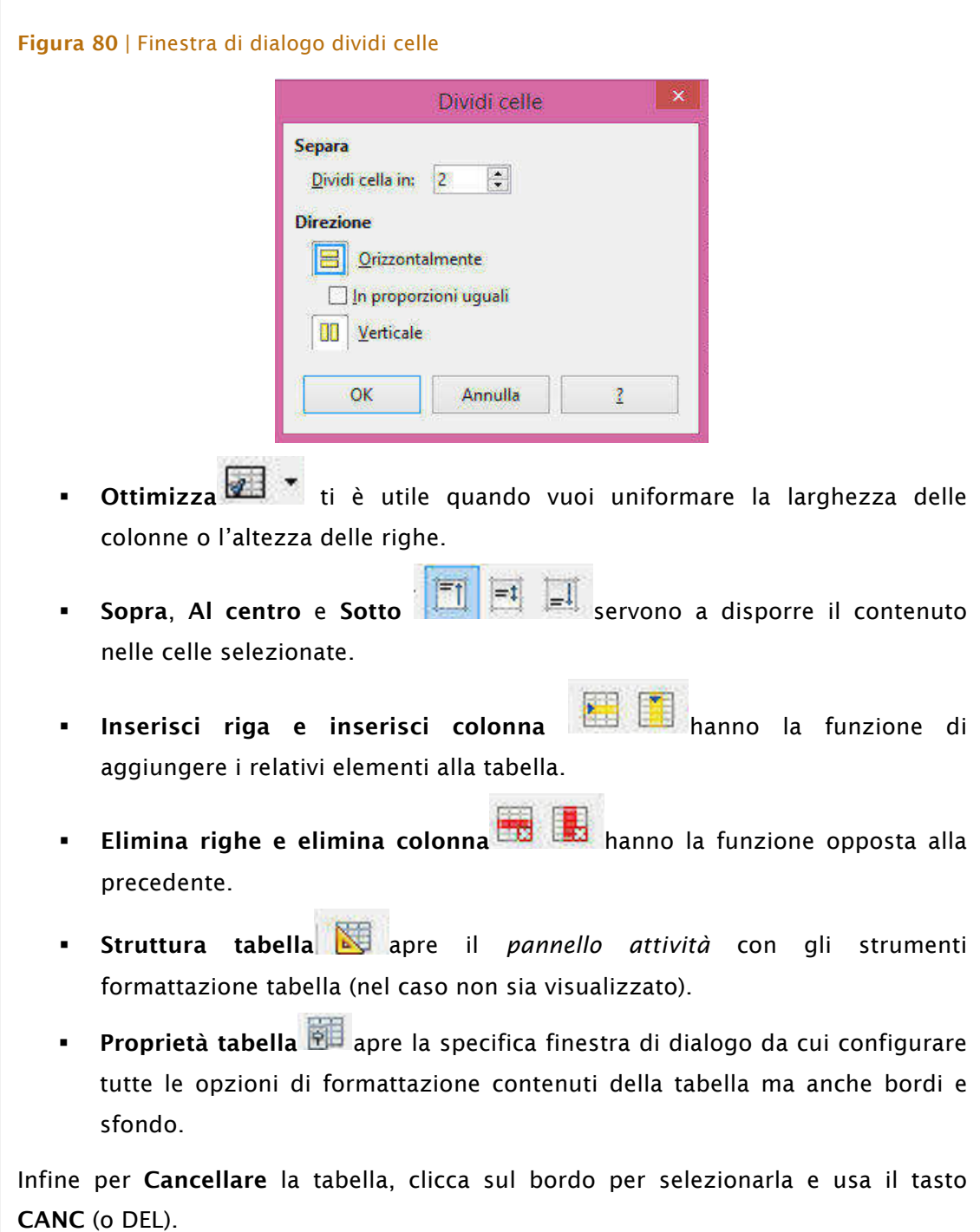

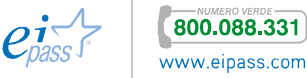

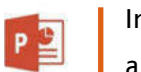

In una nuova *slide* puoi inserire rapidamente 6 tipi di contenuti, rappresentati da altrettante icone.

Passaci sopra con il cursore per leggere, in etichetta, la funzione di ognuna:

# Figura 81 | Contenuti inseribili in una slide

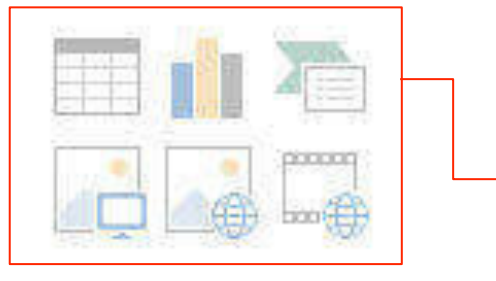

Dall'alto verso il basso e da sinistra verso destra: Tabella, Grafico, SmartArt, Immagini, Immagini Online, Video

Con un clic, inserisci l'elemento prescelto. Puoi inserirlo anche attraverso i comandi nella scheda INSERISCI.

# *Grafici*

Puoi importare un grafico ma puoi anche crearlo direttamente in una *slide*: dalla scheda INSERISCI, clicca su Grafico, nel gruppo comandi Illustrazioni. Si aprirà una finestra di dialogo da cui scegliere il grafico più adatto alle tue necessità.

Una volta scelto ed inserito, si aprirà una nuova scheda, STRUMENTI GRAFICO, suddivisa in PROGETTAZIONE e FORMATO.

# Figura 82 | Scheda STRUMENTI GRAFICO

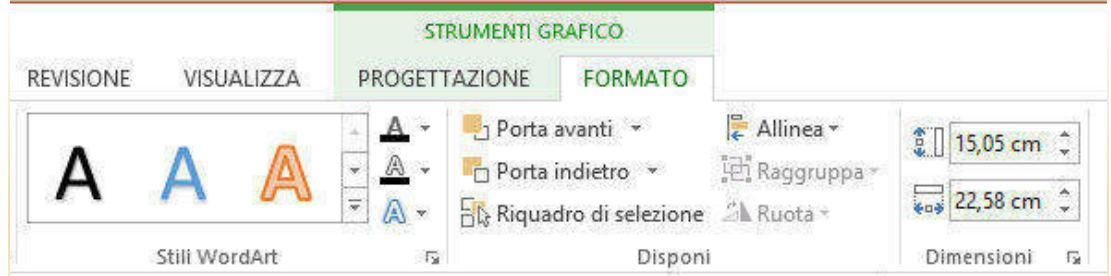

Attivando il comando PROGETTAZIONE → Dati → Modifica dati, visualizzi il *foglio di calcolo* relativo ai dati con cui è costruito il grafico e, naturalmente, puoi modificarli e aggiornarli, come è indicato nella figura che segue.

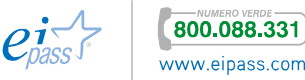

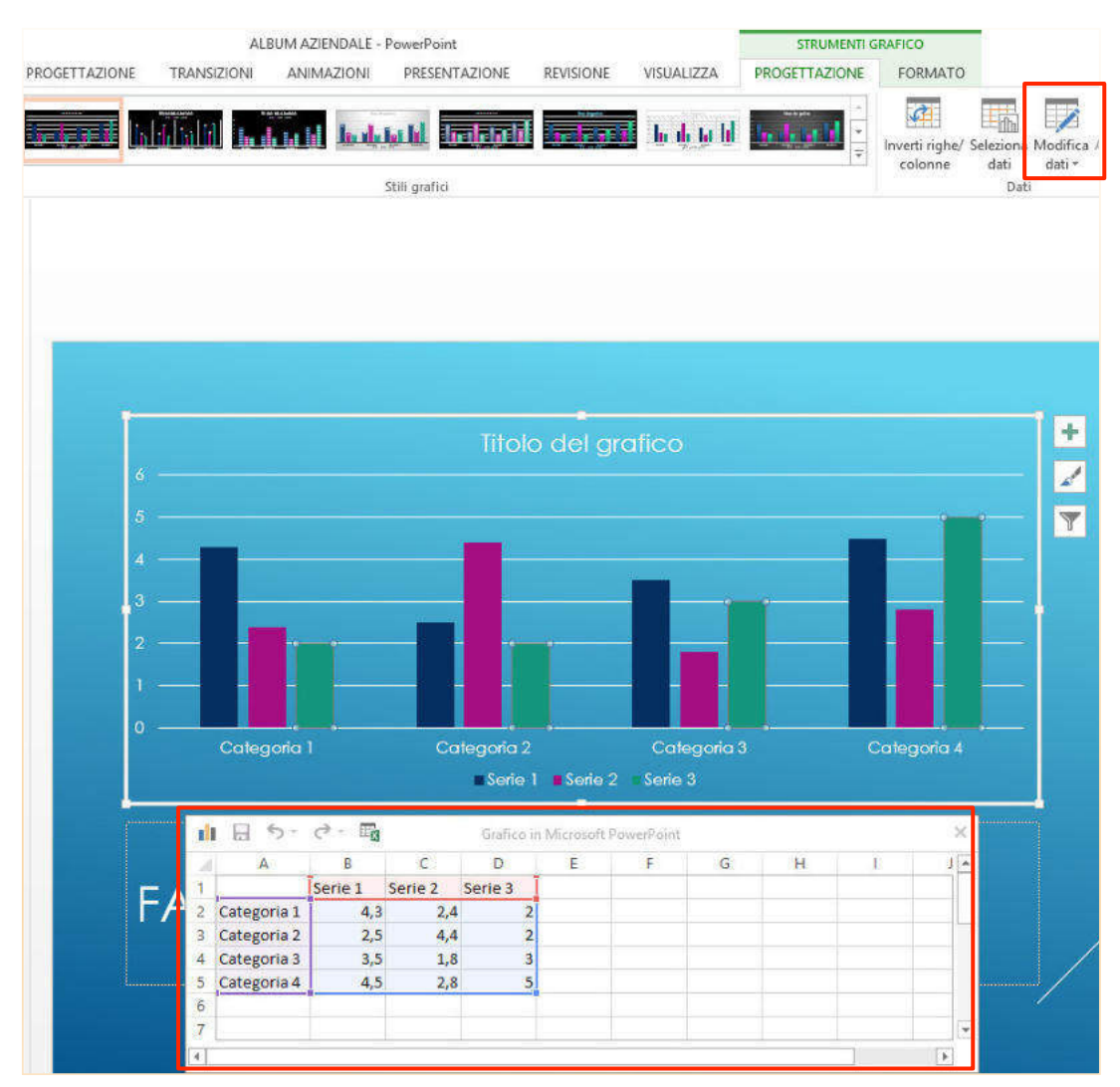

# Figura 83 | Modifica dati grafico

Anche qui, ti rimandiamo all'Ei-book del Modulo 5 (capitolo 3), dedicato ai programmi per elaborare *fogli di calcolo*.

# *Tabelle*

Come sappiamo, l'impiego delle tabelle in *Office* ci consente di organizzare anche grandi quantità di informazioni in un piccolo spazio. Ti capiterà di frequente di importarle da altre applicazioni (soprattutto *Excel*, come detto) ma puoi naturalmente crearle direttamente in PowerPoint.

Crea una tabella a partire da INSERISCI  $\rightarrow$  Tabella  $\rightarrow$  Inserisci Tabella, come puoi vedere nella figura seguente.

(Vedi la figura nella pagina successiva)

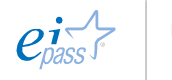

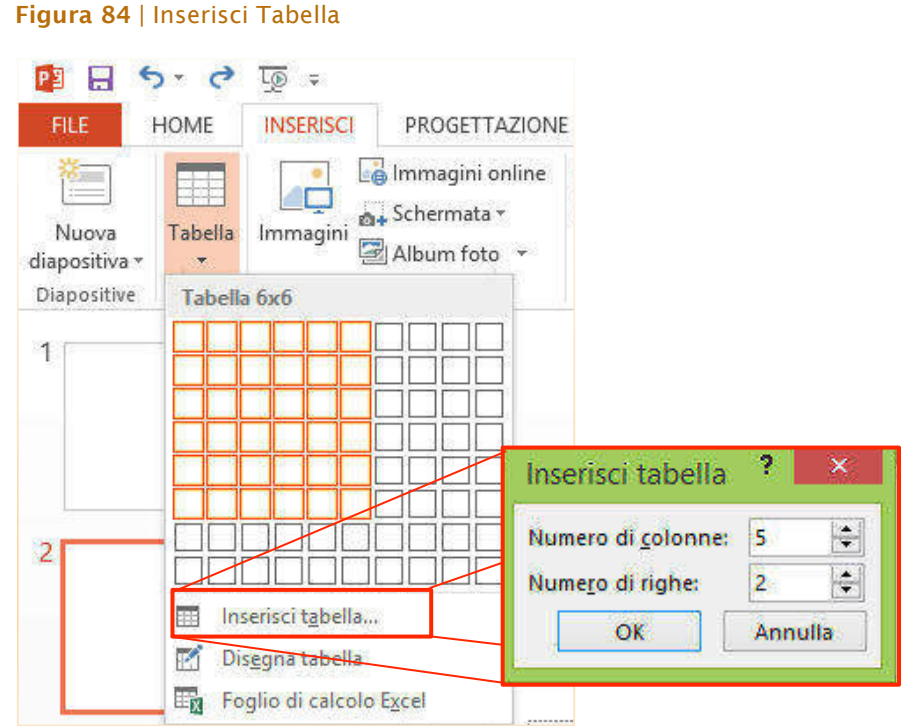

Decidi il numero di righe e colonne

- § trascinando il cursore lungo la griglia di riquadri
- § utilizzando il comando Inserisci tabella, per digitare nella *finestra di dialogo* che ti viene mostrata la suddivisione della tabella.

attiva Disegna Tabella; il cursore si trasforma in una matita.

Trascinala per disegnare i bordi esterni della tabella nelle dimensioni volute, poi rilascia il mouse per creare la cornice esterna, poi se occorre, puoi trascinare verso l'interno o verso l'esterno uno degli angoli per modificarne le dimensioni.

cliccandoci su, si attiva la scheda STRUMENTI TABELLA suddiviso in PROGETTAZIONE e LAYOUT.

Hai anche un'altra alternativa: Figura 85 | Cursore che traccia il bordo della tabella in modalità disegno

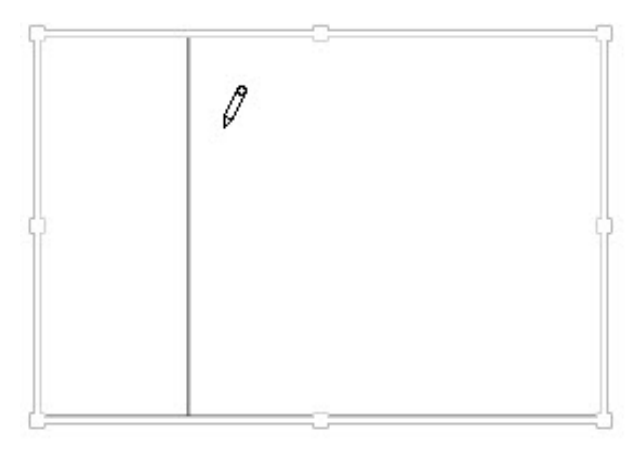

## Una volta inserita la tabella, Figura 86 | Scheda STRUMENTI TABELLA

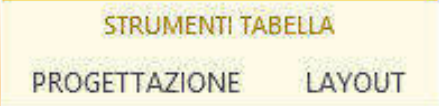

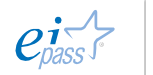

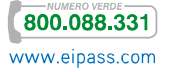

Gli strumenti in PROGETTAZIONE ti

consentono di continuare a disegnare la tabella o di applicare effetti di colore e di formattazione predefiniti. Tramite i comandi opzioni stile tabella puoi attivare tutte quelle indicate nella figura che segue.

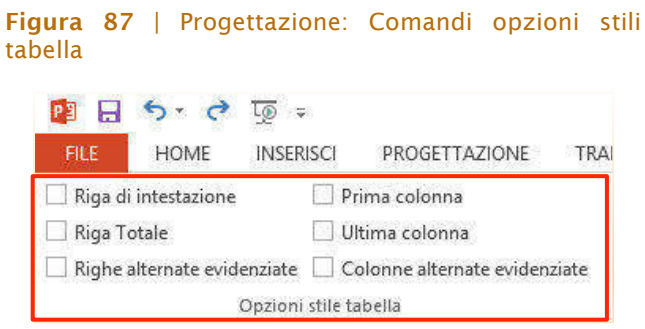

Il modo più veloce di applicare un formato all'intera tabella e quello di optare per uno *stile rapido*. Scegliendo nell'ampia gamma di stili disponibili, avrai modo di assegnare uno stile che comprende colori, alternanze, tipologia dei bordi, sfondi, rilievi. Attivando la freccia in giù, nell'angolo in basso a destra del riquadro Stili Tabella, puoi vedere tutte le variazioni e, sfiorandole con il cursore, puoi visualizzare l'anteprima sulla tua tabella. Con un clic applica lo stile che ti sembra più appropriato.

Figura 88 | Progettazione: Stili Tabella

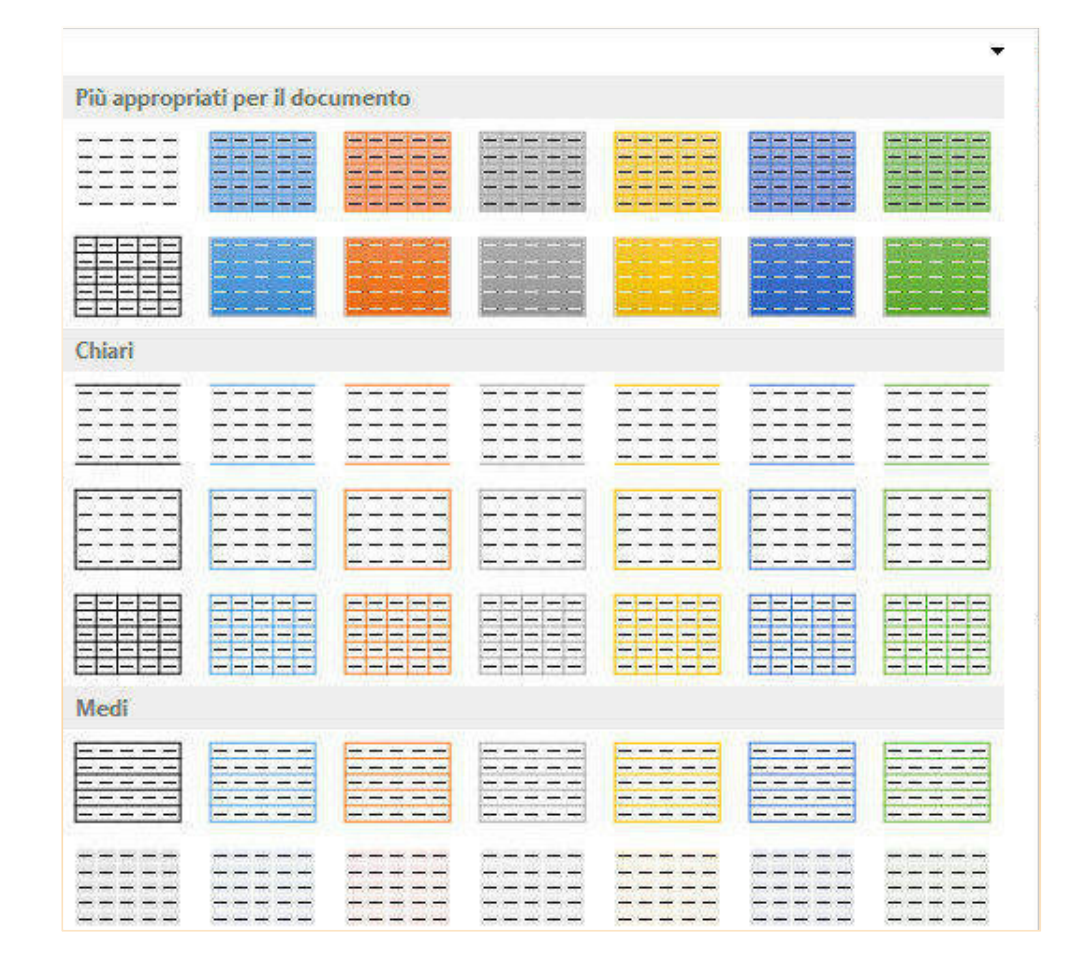

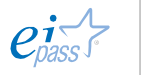

Per modificare le caratteristiche grafiche dei contenuti delle celle, utilizza invece gli Stili Veloci nel *gruppo comandi* Stili WordArt o scegli le opzioni di riempimento, *contorno* ed *effetti testo*.

Figura 89 | Progettazione: Stili WordArt e Disegna Bordi

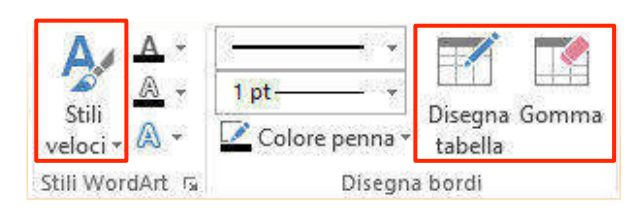

Anche i comandi del gruppo Disegna Bordi sono dedicati alla strutturazione della tabella, in fase di disegno.

In particolare, Disegna tabella ti permette di aggiungere rapidamente righe e colonne nella posizione desiderata, mentre Gomma ti permette di eliminare i bordi di alcune celle, per formarne di nuove e più grandi.

Nella scheda LAYOUT sono presenti tutti i comandi che ti permettono di strutturare al meglio la tua tabella, anche quando è costituita da molte celle.

Figura 90 | Layout: Tabella, Righe e colonne, Unione e Dimensioni cella

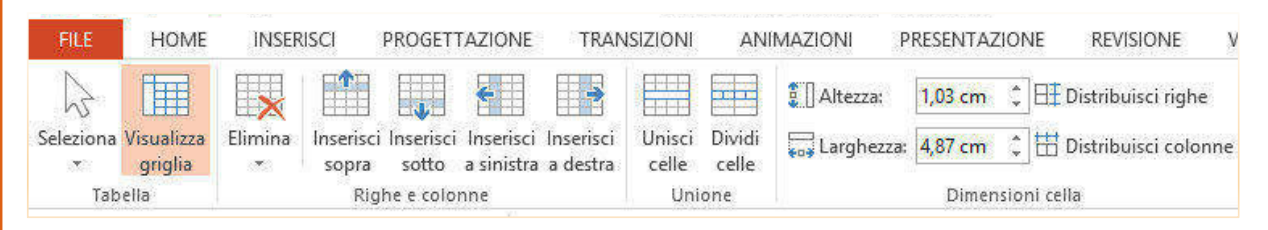

- § In *gruppo comandi* Tabella, ci sono gli strumentii Seleziona (con cui selezionare la riga o la colonna contenente il cursore oppure seleziona l'intera tabella) e Visualizza griglia (con cui nascondere o visualizzare la griglia della tabella).
- § I comandi Righe e colonne ti consentono di inserire righe e colonne, di eliminarle e cancellare l'intera tabella.
- § In Unione hai gli strumenti per unire più celle o per suddividere una singola cella in più parti.
- In Dimensione cella puoi decidere una dimensione fissa per le celle e distribuire righe e colonne in modo uniforme, quando, avendo costruito la tabella "manualmente" (disegnandola), così non fosse.

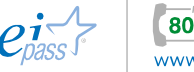

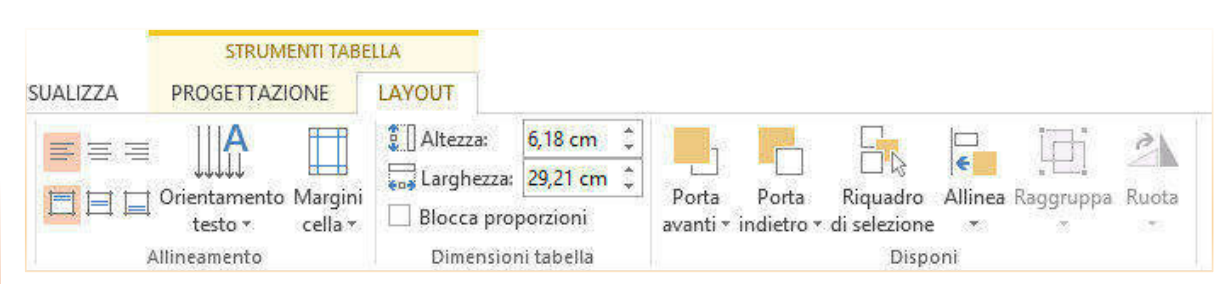

## Figura 91 | Layout: Allineamento, Dimensioni tabella, Disponi

Il *gruppo comandi* Allineamento è costituito dai comandi che ti permettono di modificare la distribuzione del testo nelle celle e lo stesso orientamento del testo.

Inoltre, di qui puoi modificare il Margine celle con diverse opzioni. In Dimensioni tabella puoi definire l'esatta spaziatura e bloccarne le proporzioni.

Infine, i comandi del gruppo Disponi ti permettono di organizzare la tabella rispetto agli altri elementi presenti nella *slide* e rispetto alla stessa *slide*.

# 2.2.2 Comunicare graficamente: le immagini

Qualsiasi *presentazione* che si rispetti comprende sicuramente delle *immagini*. L'origine, la tipologia e le funzioni sono differenti ma le regole d'uso e gli strumenti per adeguarle e modificarle sono sostanzialmente comuni.

Prima di entrare nel merito dei procedimenti, è opportuno soffermarci su alcuni elementi chiave di *immagini* e *opzioni visive* nelle *presentazioni multimediali*.

- 1. Ricorda di creare il giusto contrasto tra *testo* e *sfondo* per rendere leggibile lo scritto, anche e soprattutto quando il tuo sfondo è costituito da foto.
- 2. Una comunicazione è molto più efficace se non si limita al testo ma unisce l'eloquenza del presentatore a quella di testi brevi ed immagini potenti.
- 3. Le immagini utilizzate non devono essere di scarsa qualità o meramente decorative. Immagini veramente potenti sono quelle capaci di stupire. Se richiamano una situazione reale devono essere naturali non posticce e artefatte, insomma non foto "in posa".
- 4. Le immagini di successo in una presentazione sanno evocare emozioni, raccontare una storia e, perché no, sanno strappare una risata al tuo pubblico.

## *Inserisci immagine*

Per inserire un'immagine nella *slide* (o *diapositiva*)

- 1. Vai in Inserisci **→** Immagine **→** Da file.
- 2. Naviga fino alla cartella che contiene il file immagine che vuoi inserire
- 3. Selezionalo.
- 4. Con Apri, inserisci l'immagine nella diapositiva.

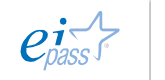

La prima attività di cui puoi avere bisogno è certamente quella di adattare le dimensioni dell'immagine alla *slide*.

Utilizza le maniglie agli angoli dell'immagine o apri il pannello attività dall'icona e, in basso, individua le opzioni di Posizione e dimensione (vedi Figura 93).

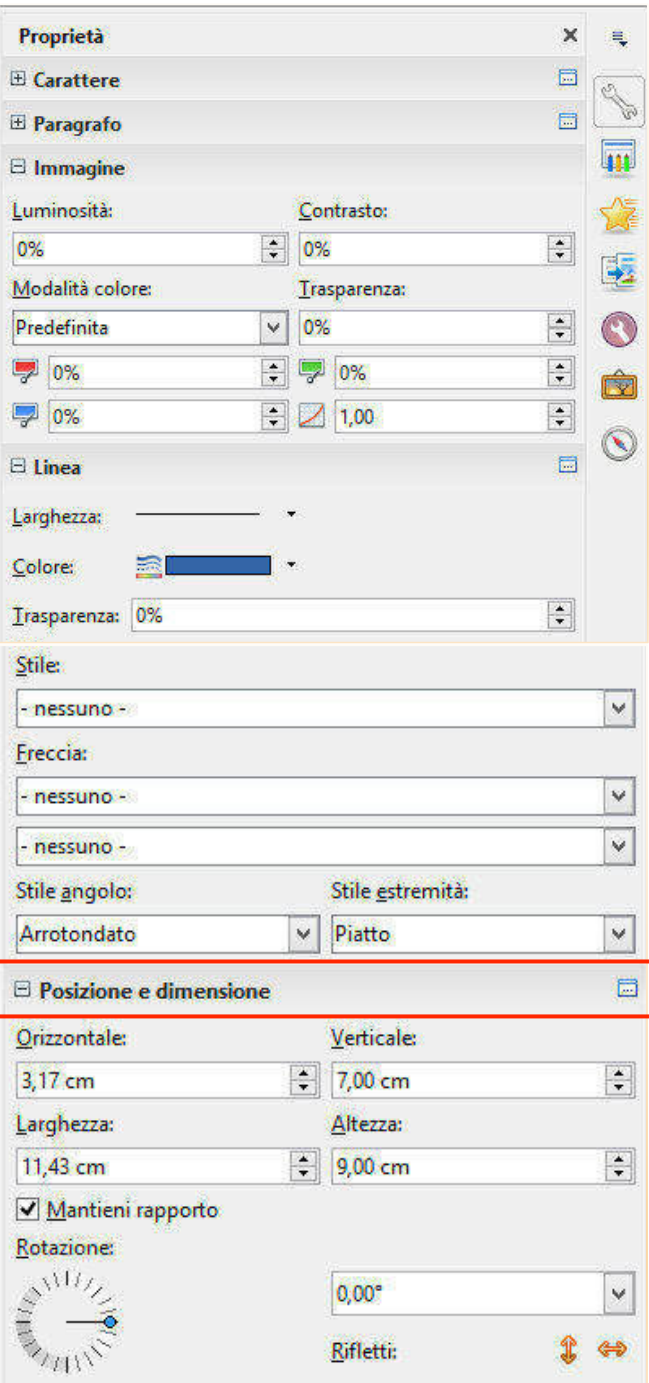

# Figura 92 | Strumenti immagine pannello attività

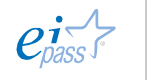

## *Strumenti*

Una volta selezionata l'immagine, visualizzerai anche la Barra degli strumenti immagine che contiene numerosi comandi.

# Figura 93 | Barra degli strumenti immagine

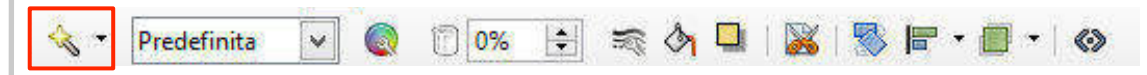

Dalla *bacchetta magica* all'inizio della barra puoi selezionare uno dei numerosi *filtri*  che ti permettono di modificare radicalmente l'immagine.

Per esempio, selezionando *Carboncino*, avrai una soluzione di questo genere:

Figura 94 | Applicazione filtro *Carboncino*

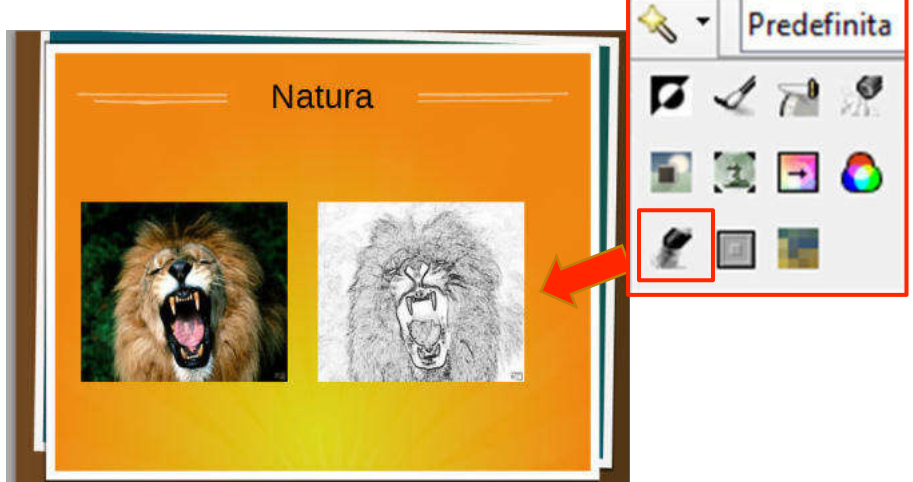

L'icona Colore<sup> de</sup> ti consente di visualizzare un *menù* tramite cui puoi variare le percentuali di Colore, Contrasto, Luminosità e Gamma.

L'icona Trasparenza **ti permette di impostare il grado di trasparenza** dell'immagine.

L'icona Linea attiva la *finestra di opzioni* per le linee di *contorno* di immagini o forme.

L'icona Area **ha la funzionalità di aggiungere un** *riempimento*, con diverse opzioni che puoi controllare dall'apposita finestra.

Il comando Ombra applica uno *sfondo scuro* all'oggetto grafico.

Lo strumento Ritaglia ti consente di adattare l'immagine, eliminando parti che non vuoi visualizzare.

Con Ruota puoi spostare l'immagine, orientandola come meglio preferisci.

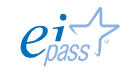

Attivando il comando ai bordi dell'immagine (con un clic), compaiono dei pallini. Vai su uno di essi con il cursore (che assume la forma di una freccia curva) e, tenendo premuto il tasto sinistro del mouse, puoi regolare l'inclinazione.

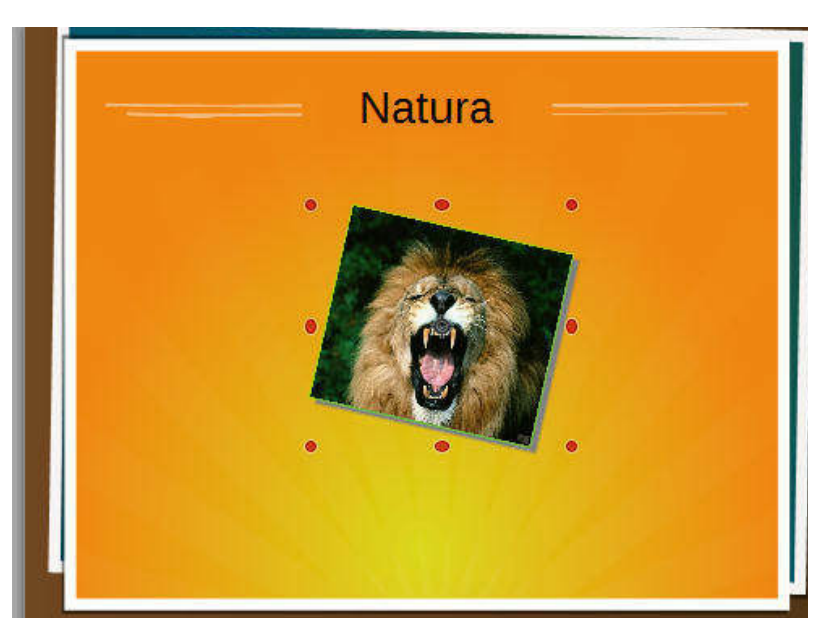

#### Figura 95 | Applicazione comando Ruota

Il comando Allineamento ti consente di Figura 96 | Opzioni Allineamento allineare la forma o la figura nella *slide*, presentandoti diverse opzioni.

Il comando Disponi ti è utile per modificare la posizione di un'immagine rispetto ad un altro elemento (casella di testo, altra immagine, ecc).

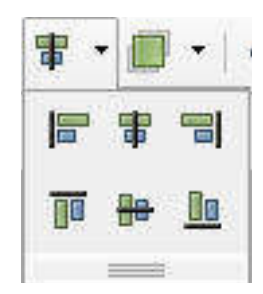

Infine il comando Interazione<sup>(18)</sup> ti permette di assegnare funzionalità al tuo elemento grafico, ma lo vedremo successivamente.

Il software per presentazioni multimediali di Microsoft presenta strumenti sofisticati per la modifica delle immagini, tanto da essere equiparabile a software più specifici.

Oltre a poter utilizzare immagini presenti in rete o archiviate sul tuo computer, puoi impiegare le ClipArt, presenti nella ricchissima galleria online.

## *Inserire una ClipArt*

 $P<sup>2</sup>$ 

Le ClipArt possono essere *piccoli disegni monocromatici* ma anche *foto raffinate* o *oggetti grafici* ricchi di colore e profondità.

Vai nella scheda Inserisci **→** Immagini Online e immetti nel campo una chiave di ricerca.

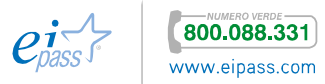

## Figura 97 | Ricerca ClipArt

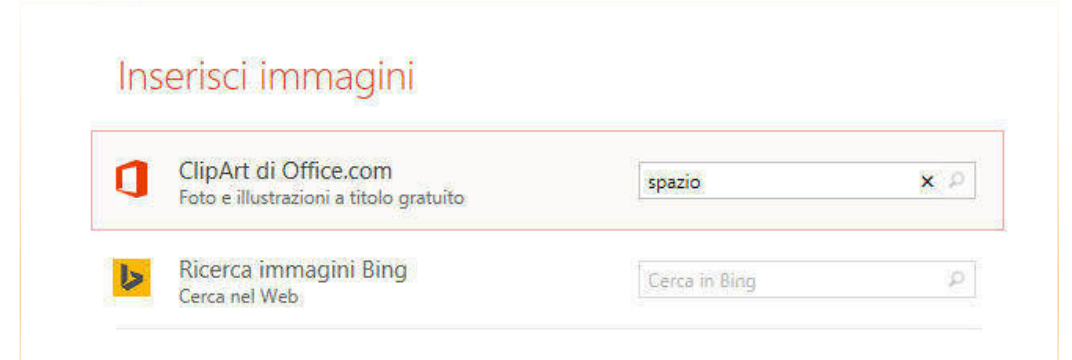

In base alla chiave di ricerca, puoi avere risultati più o meno numerosi. Nell'esempio (abbiamo cercato "spazio"), la ricerca ci fonisce alcune centinaia di elementi tra cui rintracciare quello utile per la nostra presentazione.

#### Figura 98 | Risultato ricerca di ClipArt

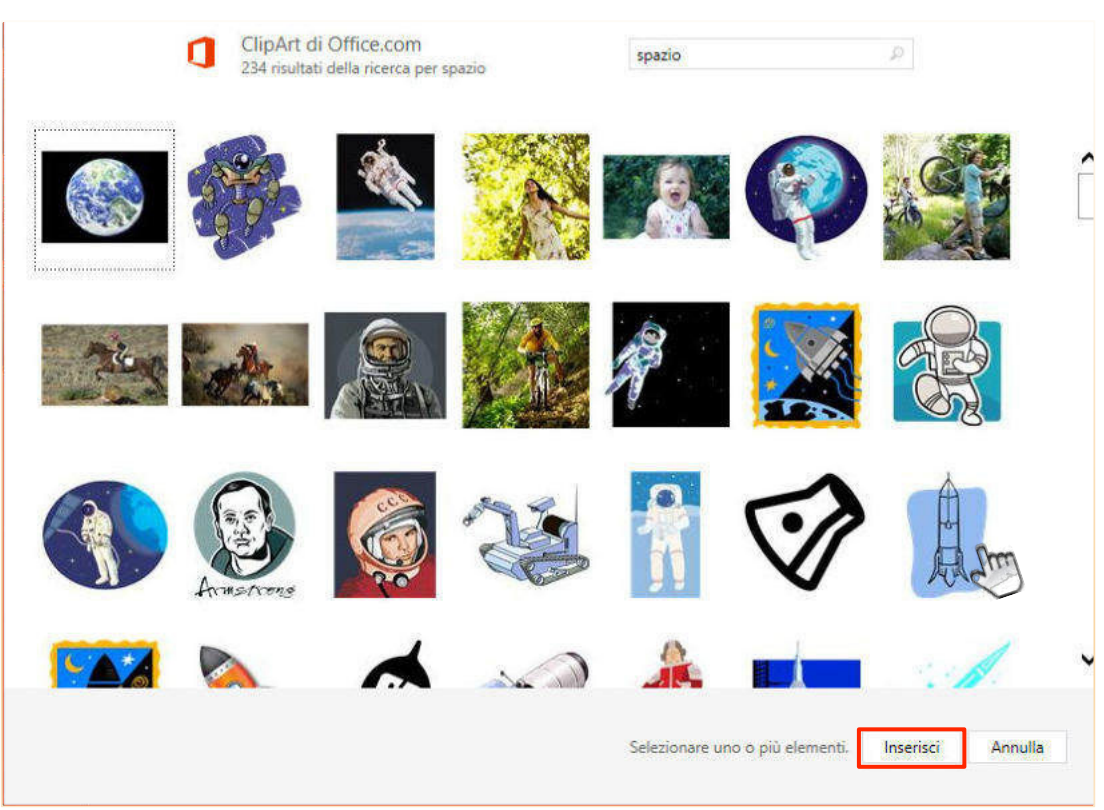

Quando avrai scelto l'elemento che fa al caso tuo, selezionalo cliccandoci su con il tasto sinistro del mouse e conferma con il comando Inserisci.

Adesso l'immagine è nella diapositiva e, se ritieni o è necessario, puoi modificarla con gli strumenti che PowerPoint ti mette a disposizione.

Vediamo i più importanti. Per inciso, le stesse opzioni sono disponibili per immagini di origine diversa (foto personali o immagini scaricate da Google, ad esempio).

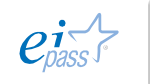

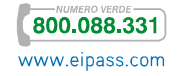

# *Modifica immagine*

Seleziona l'immagine cliccandoci sopra. Appare la scheda STRUMENTI IMMAGINE e, nella *slide*, la figura è circondata da una linea che comprende le maniglie per ridimensionarla o ruotarla.

### Figura 99 | Immagine selezionata

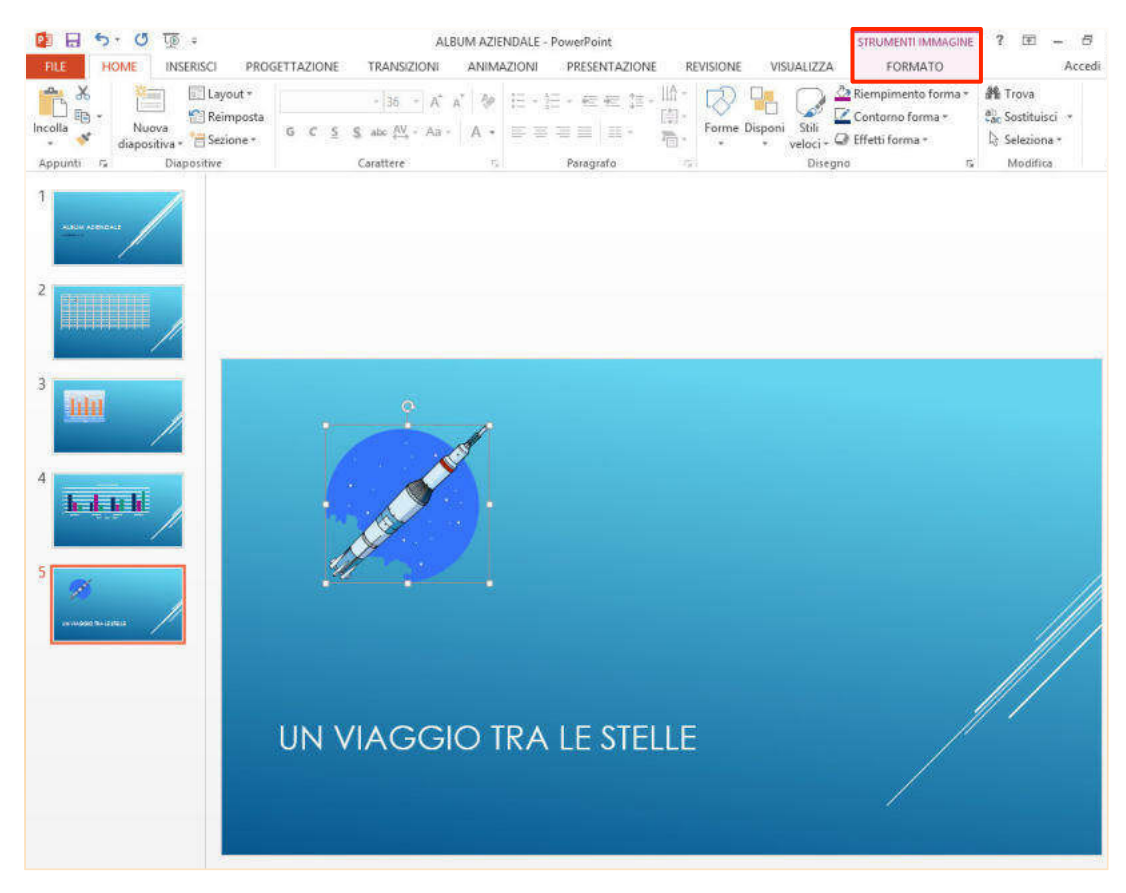

Per ridimensionare senza modificare le proporzione, trascina le maniglie agli angoli dell'immagine verso l'interno per ridurre e l'esterno per ingrandire. Le maniglie ai punti medi ti consentono di modificare le dimensioni ma solo in senso orizzontale o verticale, senza mantenere le proporzioni dell'immagine.

Figura 100 | Ruota

Per ruotare l'immagine usa la maniglia posta in alto con la freccia curva che puoi vedere nella figura seguente.

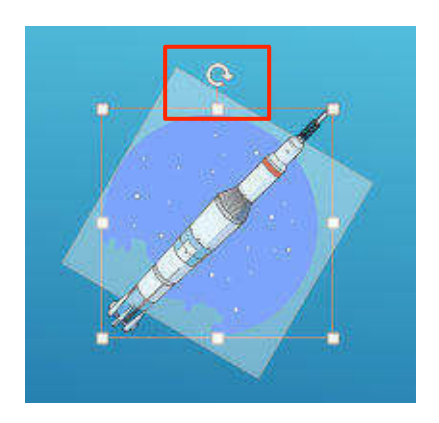

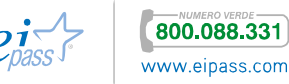

Per spostare l'immagine (sempre Figura 101 | Tasti-freccia con immagine selezionata) puoi semplicemente trascinarla con il cursore, che assume la forma di due frecce a doppia punta incrociate  $\ddot{+}$ . nella nuova posizione; oppure utilizza i tasti freccia della tastiera.

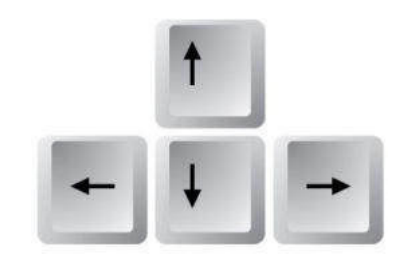

Hai a disposizione, inoltre, diversi effetti visivi per modificare anche l'*aspetto* della tua immagine.

Le opzioni di correzione ti permettono di *variare il contrasto*, *sfocare* o *regolare la luminosità* dell'immagine.

I principali strumenti sono in STRUMENTI IMMAGINE **→** FORMATO **→** Regola.

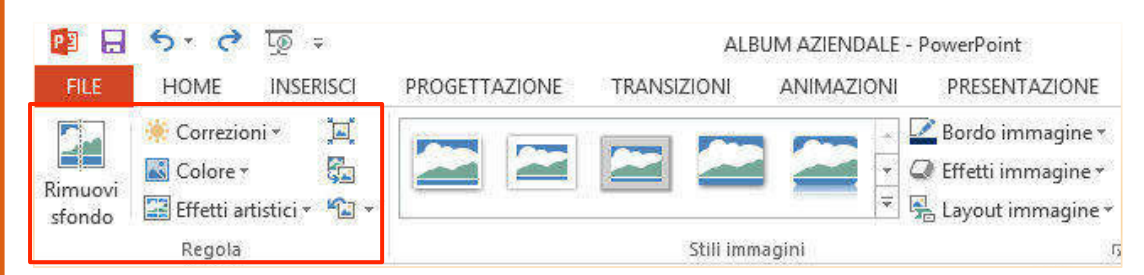

#### Figura 102 | Gruppo comandi Regola

Il comando Correzioni attiva un pannello con le anteprima delle possibili correzioni.

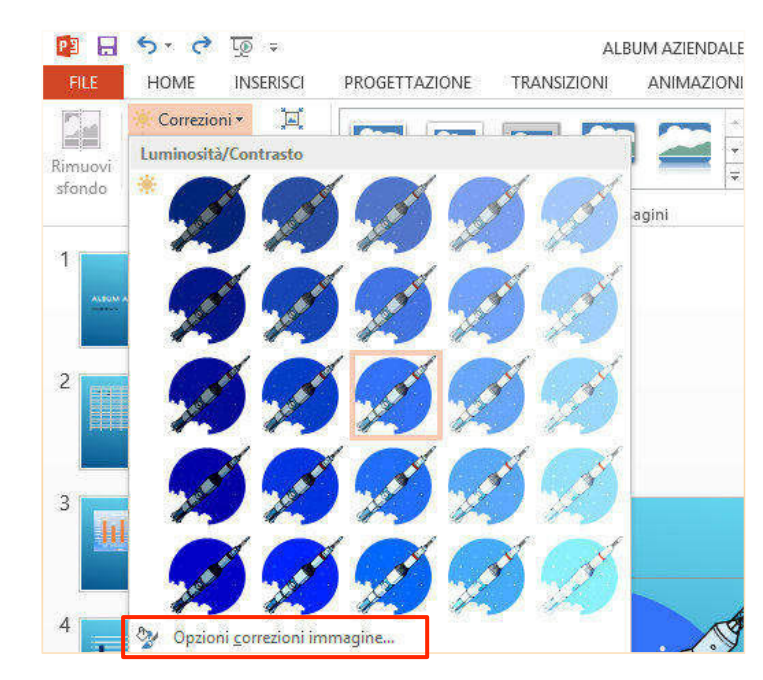

## Figura 103 | Opzioni correzioni

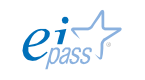

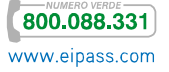

Puoi configurare ulteriori opzioni di correzioni, attivando il comando Opzioni correzioni immagine, indicato nella figura precedente.

Si attiva un pannello sulla destra della videata che ti permette di regolare, molto precisamente *nitidezza/sfocatura* e *luminosità/contrasto*.

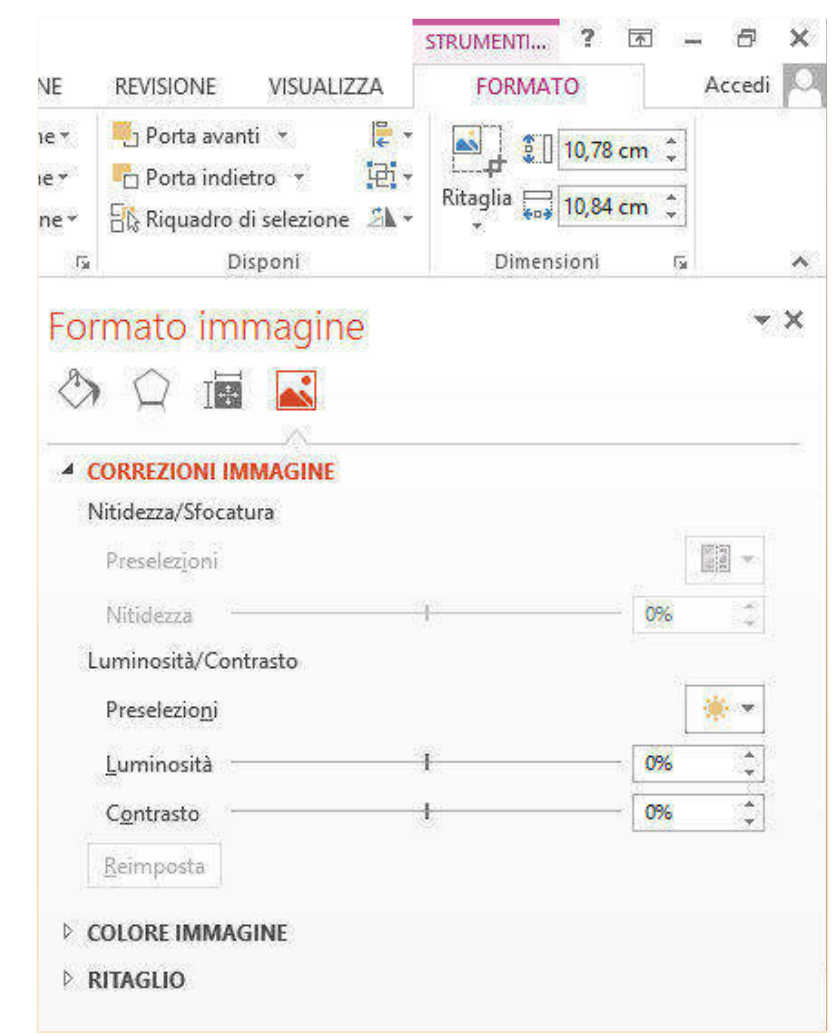

## Figura 104 | Pannello formato immagine

In questo panello è possibile intervenire, molto precisamente, anche su altri elementi attivabili, in prima battuta, dal gruppo comandi visto in figura 102.

Tra gli altri, anche il comando Colore da cui puoi modificare le opzioni di *saturazione* e *tonalità.* Puoi anche *ricolorare* l'immagine.

Il comando Effetti artistici ti cosente di aggiungere effetti artistici all'immagine, per fare in modo che sembri più simile ad un *dipinto* o a un *disegno*: anche in questo caso, si apre una tabella con diverse anteprime della tua immagine. Passaci su con il mouse per vedere le diverse opzioni e clicca su quella che ti piace di più per applicarla alla tua immagine.

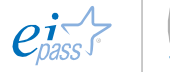

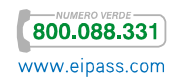

Puoi apportare altre modifiche, Figura-105 | Stili-immagine-disponibili soprattutto al *contorno*, scegli uno stile di immagine, da STRUMENTI IMMAGINE **→** FORMATO **→** Stili immagine.

Fai clic sul riquadro principale, se tra queste opzioni ritrovi quella che intendi utilizzare, o clicca sulla freccia in basso a destra per aprire altre opzioni.

Seleziona quella che ritieni più adeguata.

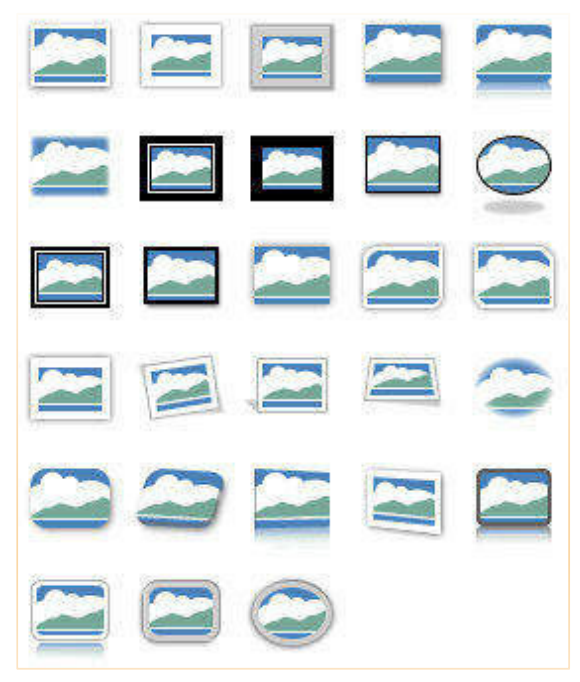

Oltre a quelli appena visti, è possibile inserire anche bordi convenzionali.

Seleziona l'immagine. Nel *gruppo*  Figura 106 | Bordo immagine *comandi* Stili immagini, vediamo il menù Bordo immagine.

Seleziona il colore che preferisci dalla ricca *palette colori* o utilizza opzioni più ampie con Altri colori contorno o Contagocce.

Sempre di qui, puoi scegliere lo spessore e la tipologia di tratteggio.

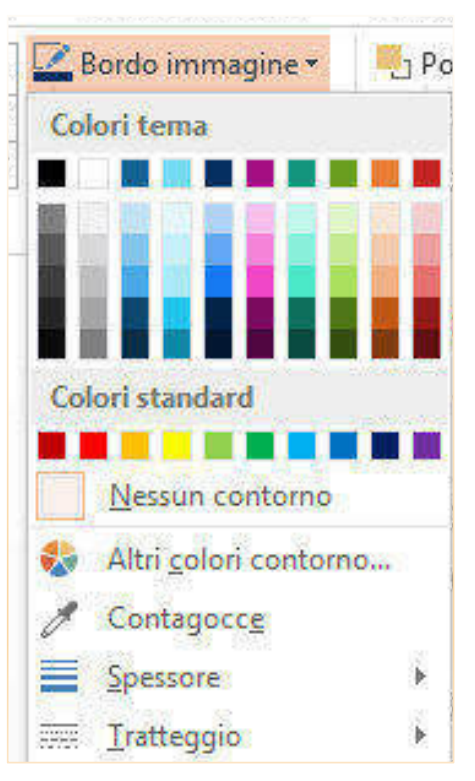

Un altro strumento che può esserti utile è l'applicazione degli effetti layout all'immagine.

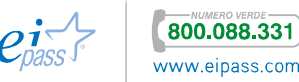

# Gli effetti layaut ti consentono Figura 107 | Applicazione layout

di modificare la *funzione* dell'immagine all'interno della *slide*, trasformandola in un *elemento decorativo* o in un *oggetto didascalico*, come nell'esempio qui a fianco.

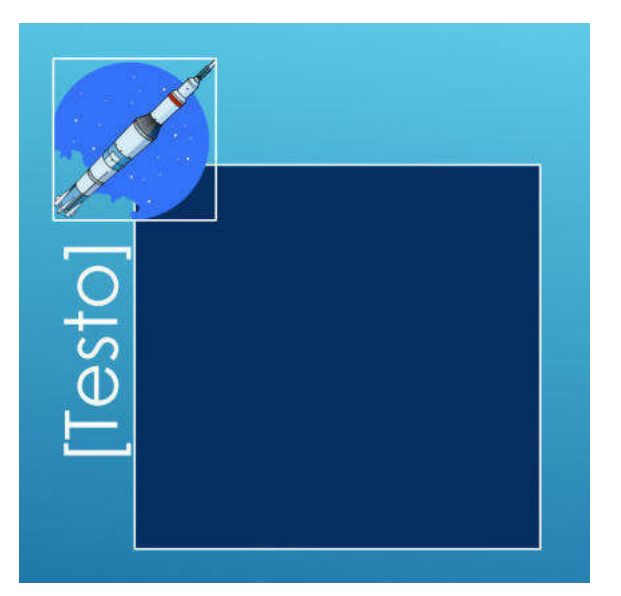

Puoi trovare le opzioni disponibili nel pannello Layout Immagine sempre nel *set comandi* Stili immagine.

# STRUMENTI IMMAGINE FORMATO Bordo immagine porta avanti \* Allinea -G l.  $\mathbb Q$  Effetti immagine \*  $F_{\Box}$  Porta indietro  $\rightarrow$ **Idi** Raggruppa + ÷. Layout immagine > Et Riquadro di selezione A Ruota > Stili immagini 直向 曲 d-an  $-85$ ee

#### Figura 108 | Pannello layout immagine

# 2.2.3 Contenuti dinamici e interattivi

Gli elementi presenti in una *slide* possono essere tutti utilizzati per attivare azioni disparate e rendere interattiva la presentazione.

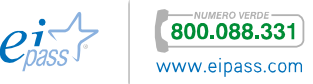

Per attivare un elemento, affinché compia un'azione, selezionalo e nel menù Presentazione scegli Interazione . Si attiva un menù che ti permette di assegnare facilmente un'azione all'elemento selezionato.

#### Figura 109 | Opzioni interazione

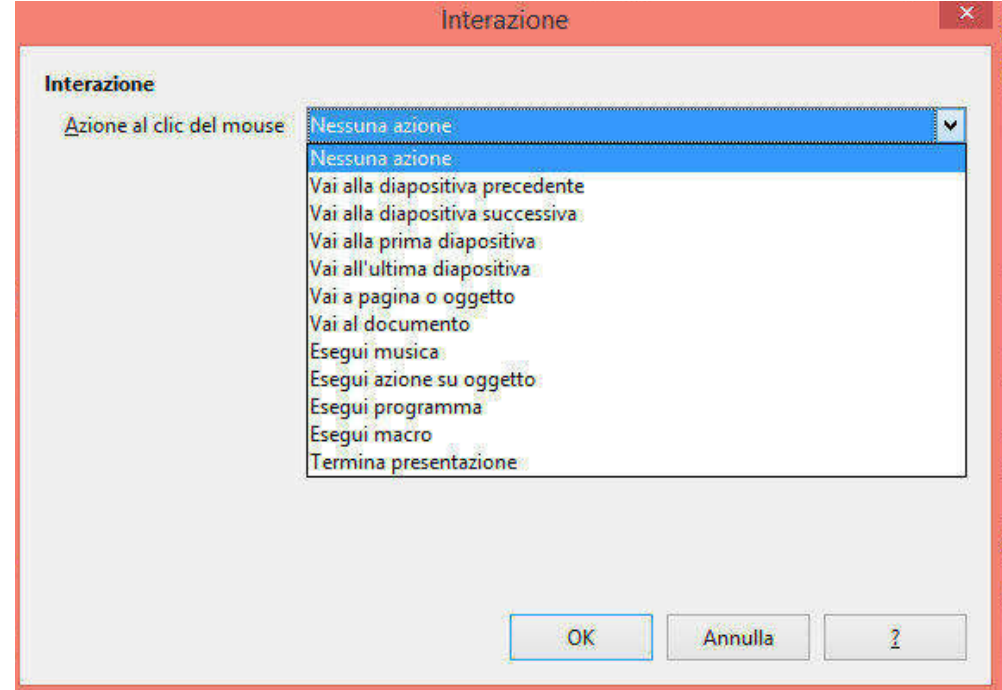

Come puoi vedere, le possibilità sono numerose e ti permettono di inserire azioni che prevedono

- § rapidi spostamenti all'interno della *presentazione*
- esecuzione di programmi esterni,
- § l'apertura di nuovi documenti,
- l'attivazione di elementi multimediali.

Scelta l'interazione conferma con OK.

PЗ

Per rendere interattivo un elemento, selezionalo e vai in INSERISCI **→** Collegamenti **→** Azioni.

La *finestra di dialogo* ha due schede sostanzialmente simili:

- § Azioni che si attivano al *clic del mouse*
- § Azioni che si attivano al *passaggio del mouse*

Scegli le modalità di attivazione e poi definisci l'azione da compiere. Puoi effettuare un collegamento ad un'altra diapositiva della presentazione, ma anche ad un altro file di presentazione o ad un altro documento.

Puoi attivare un programma, una macro, un file audio o un'altra azione.

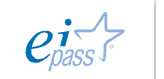

**800.088.331**